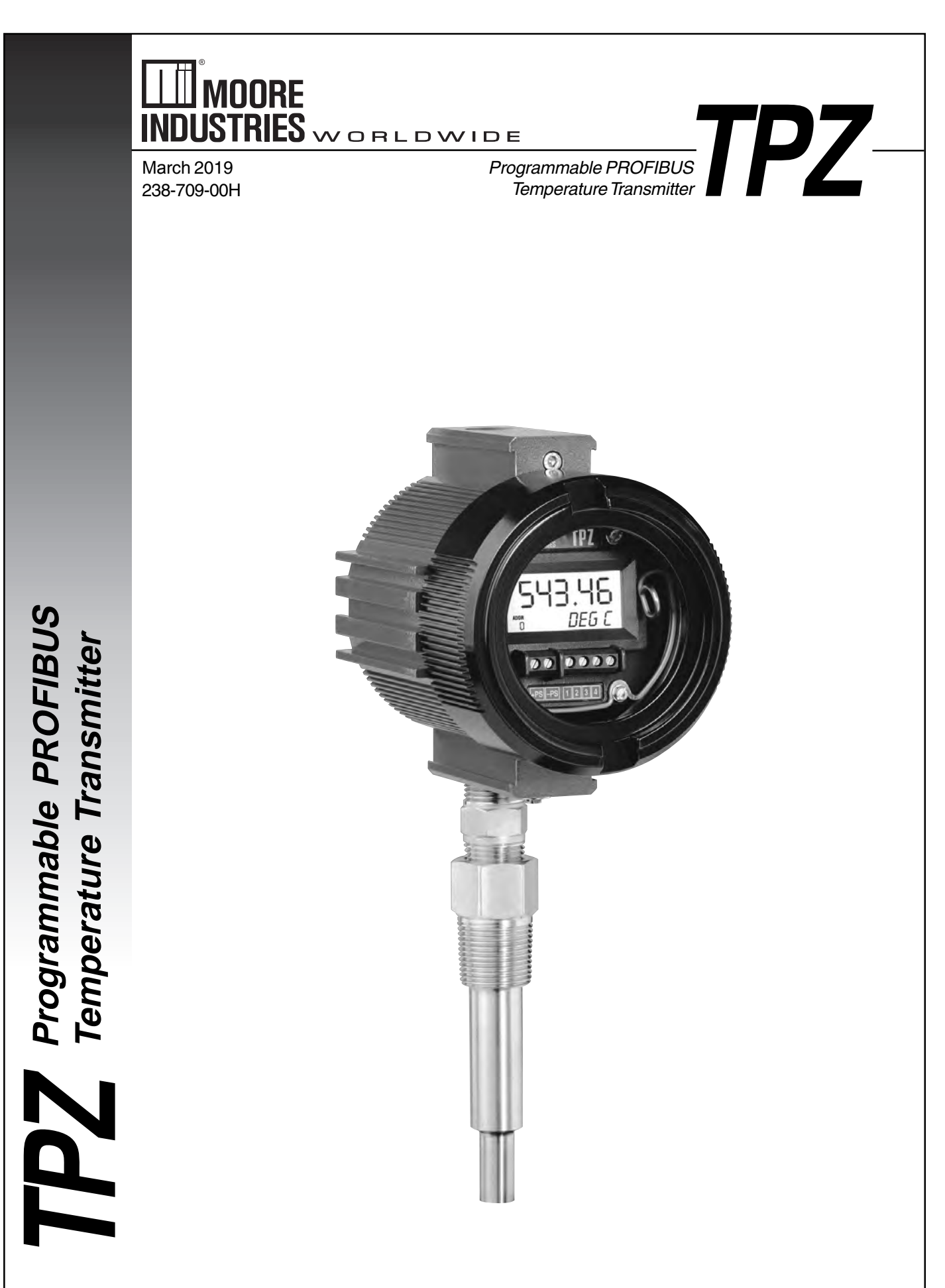

# **Table of Contents**

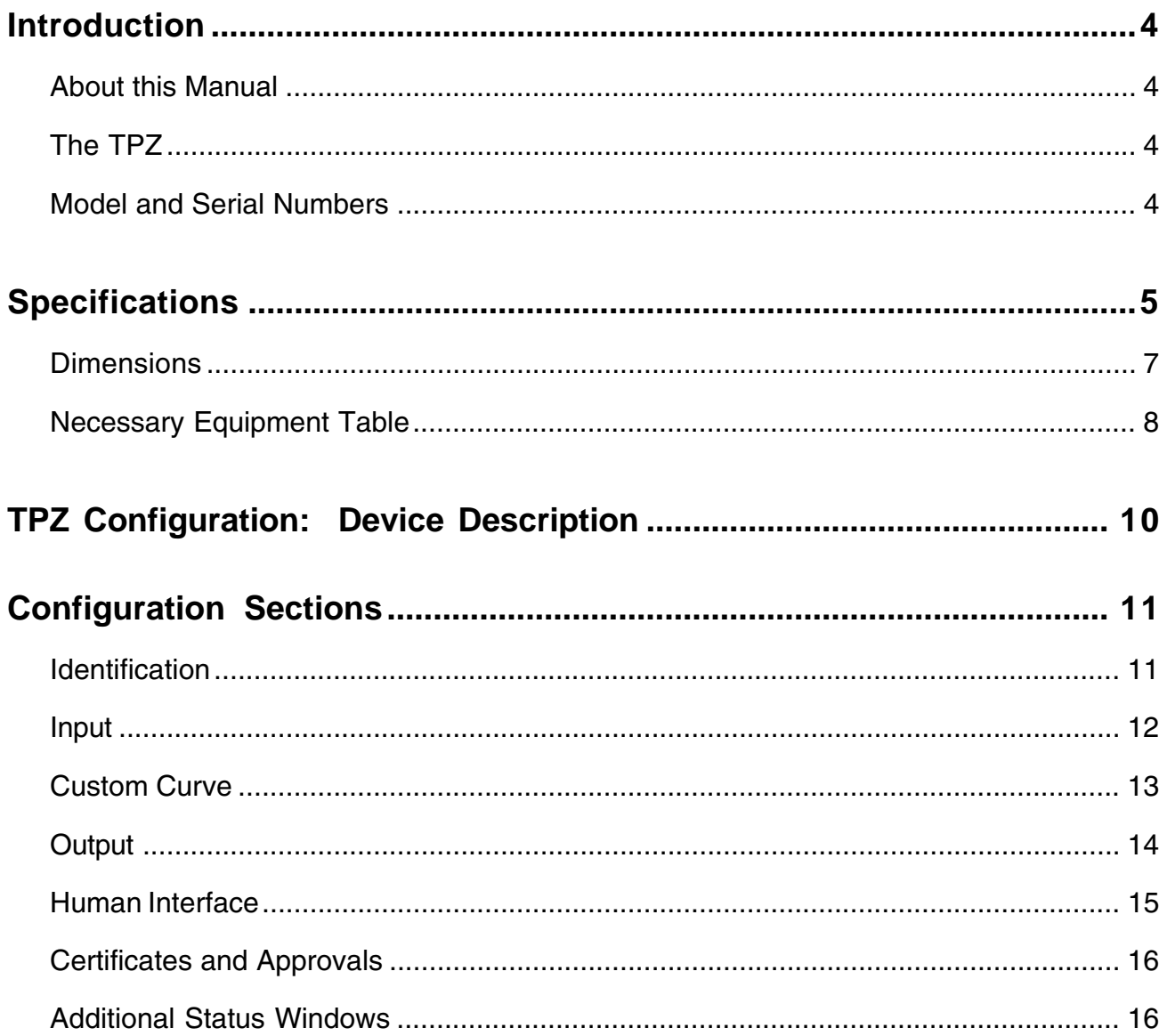

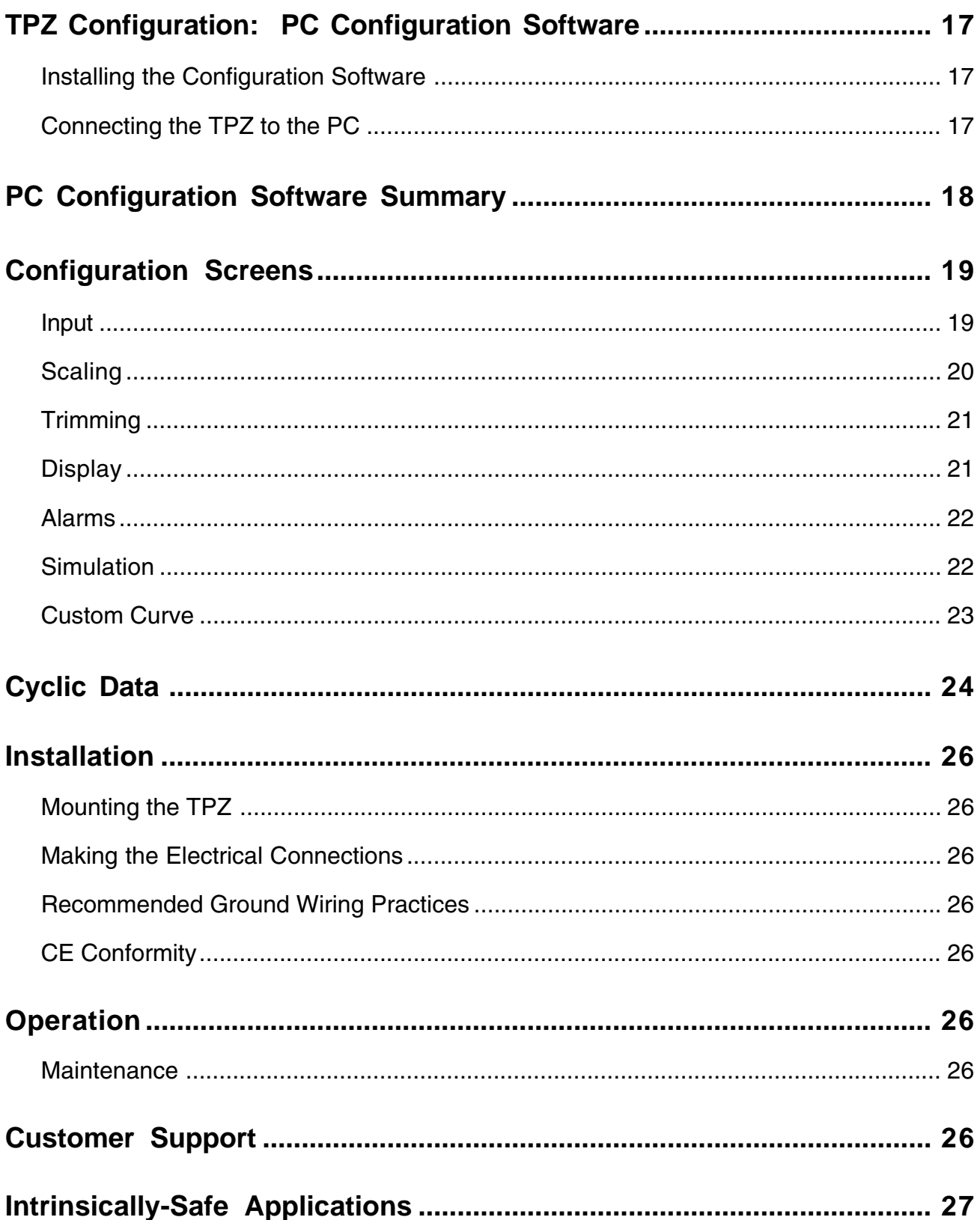

# **Introduction**

This is the user's manual for Moore Industries' TPZ Programmable PROFIBUS Temperature Transmitter. It contains all of the information needed to configure. install, operate and maintain the TPZ.

# **About this Manual**

Pay particular attention wherever you see a "*Note*", "*Caution*" or "*WARNING* ".

*Note*– Information that is helpful for a procedure, condition or operation of the unit.

*Caution*– Hazardous procedure or condition that could damage or destroy the unit.

*WARNING*– Hazardous procedure or condition that could injure the operator.

# **The TPZ**

The TPZ is a 2-wire (loop-powered), user-configurable, PROFIBUS-based temperature transmitter. It allows you to network multiple transmitters on one link that utilitzes the PROFIBUS protocol. The TPZ configures to accept a direct input from sensors and a wide array of transmitters and instruments. It then converts the input to a two-way, all digital communication protocol that is ready for direct interface with an AMS, DCS and other computer-based SCADA systems.

The TPZ's size, accuracy and compatibility make it the ideal solution when measurements must be made in remote or otherwise difficult-to-access locations.

## *Note:*

This document describes configuration of the TPZ using both a Device Description and Moore Industries' Intelligent PC Configuration Software. All configurable parameters may be set using either method. Please refer to the appropriate section for your configuration method.

# **Model and Serial Numbers**

Moore Industries uses the model and serial numbers of our instruments to track information regarding each unit that we sell and service. If a problem occurs with your instrument, check for a tag affixed to the unit listing these numbers. Supply the Customer Support representative with this information when calling.

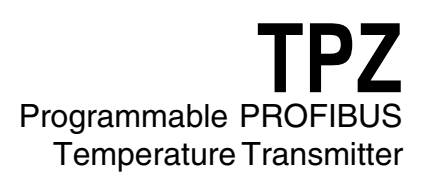

# **Specifications**

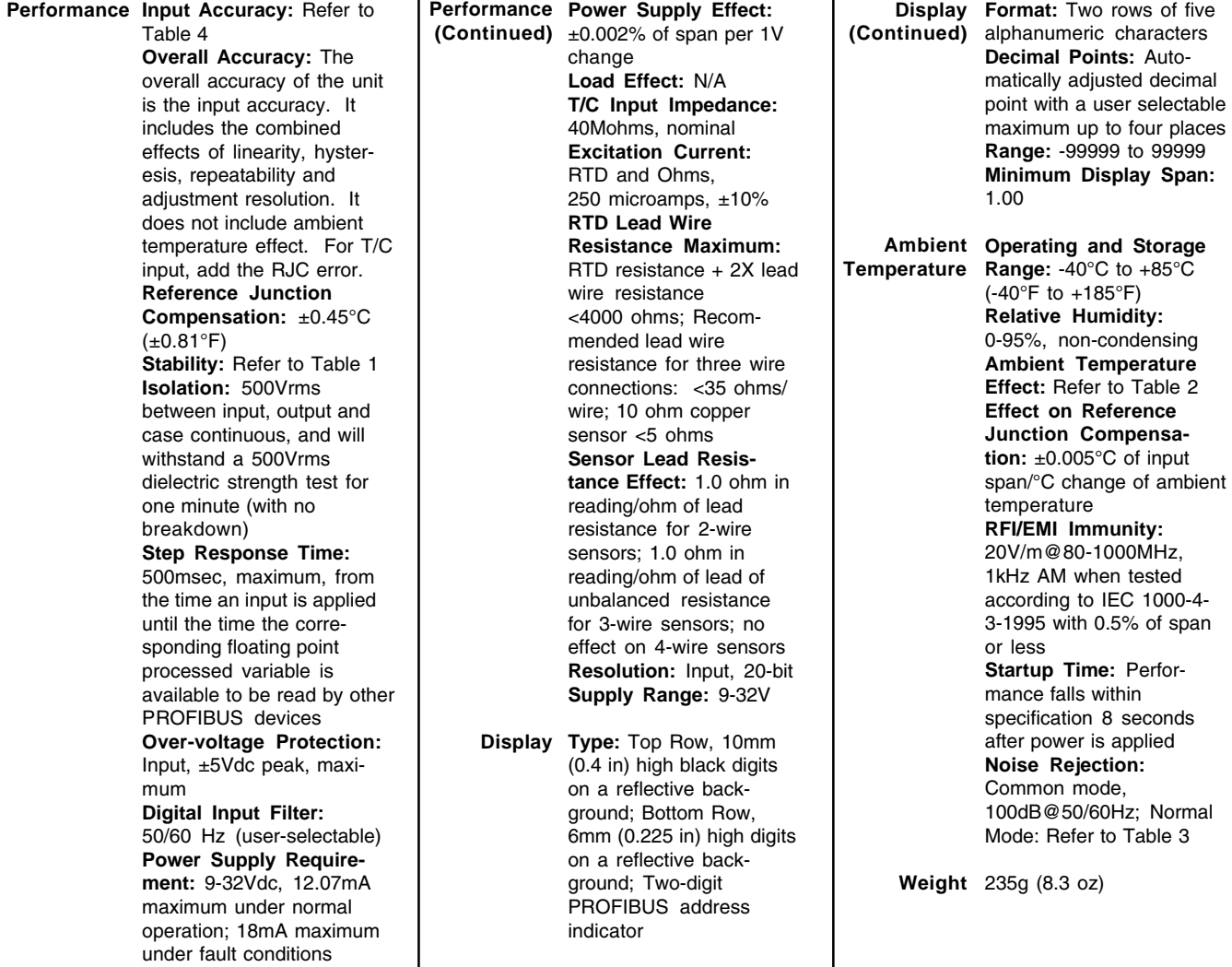

Specifications and information subject to change without notice.

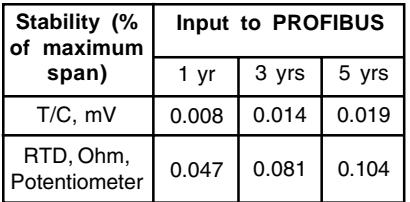

*Table 2.* Ambient Temperature Effects Table

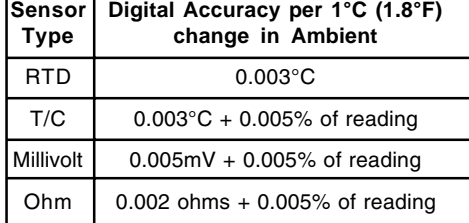

#### *Table 1.* Long-Term Stability Table *Table 3.* Normal Mode Rejection Ratio Table

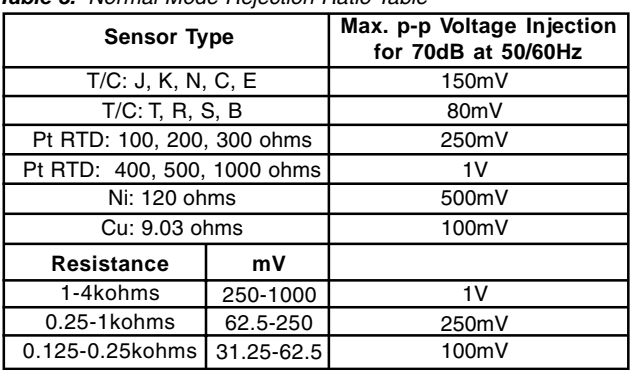

# **TPZ** Programmable PROFIBUS Temperature Transmitter

#### *Table 4.* Input and Accuracy Table

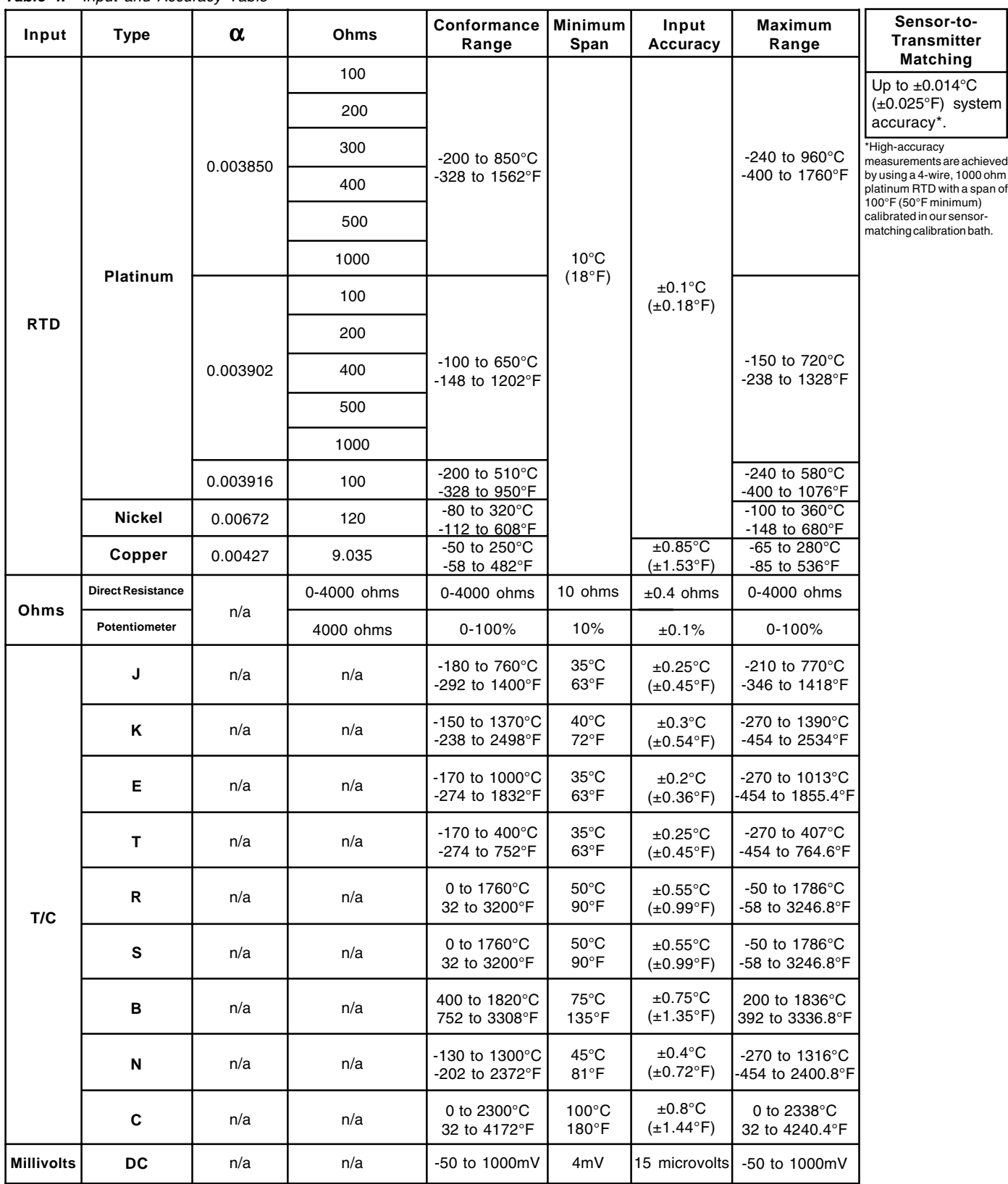

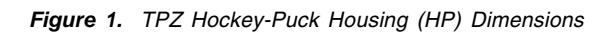

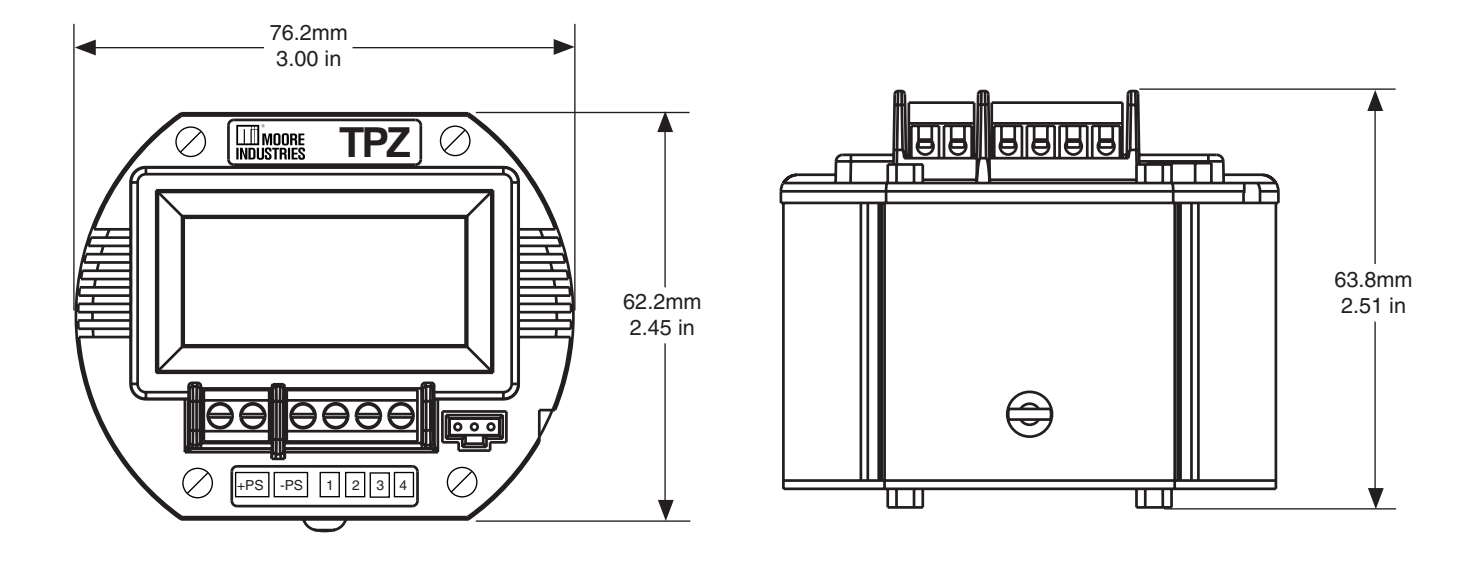

*Figure 2.* BH Housing Dimensions

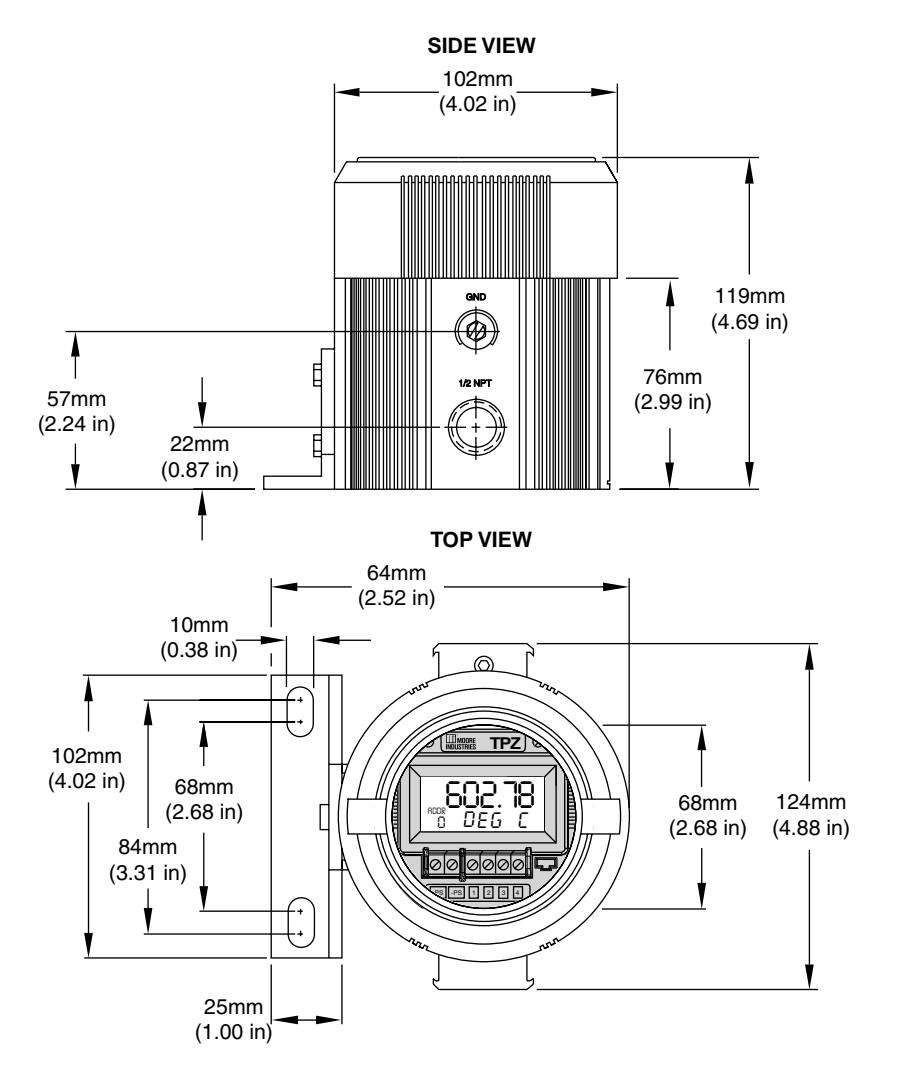

# **TPZ** Programmable PROFIBUS Temperature Transmitter

#### *Figure 3.* D-Box Housing Dimensions

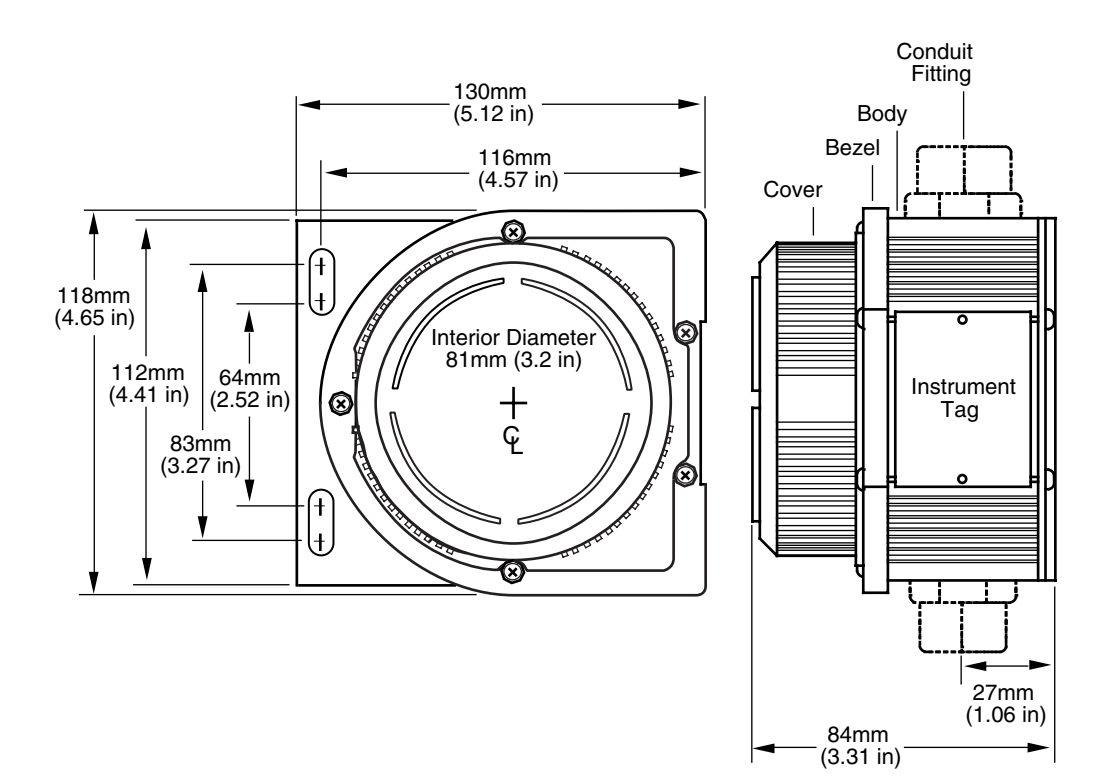

*Table 5.* Necessary Equipment Table

| <b>Device</b>                                                                                                  | <b>Specifications</b>                                                                                                    |
|----------------------------------------------------------------------------------------------------|----------------------------------------------------------------------------------------------------|
| Variable Input Simulator for Thermocouple, RTD,<br>Millivolt, Potentiometer or Decade Resistance<br><b>Box</b> | Variable; Accurate to $\pm 0.05\%$ of unit span                                                                                                    |
| <b>PROFIBUS Bus Power</b>                                                                                      | 9-32Vdc                                                                                                    |
| <b>Personal Computer</b>                                                                                       | Pentium-based PC, or equivalent with:<br>CD Drive.<br>4Mb free RAM (8Mb recommended); 20Mb free disk space on hard drive<br>(More RAM & hard disk space is required for Windows 98, NT, 2000, XP or Vista),<br>Operating System: Microsoft Windows <sup>®</sup> 98, NT, 2000, XP or Vista,<br>1 (one) serial port |
| <b>Siemens SIMATIC PDM</b><br>(If using Device Description for configuration)                                  | Version 5.1 or higher (may be purchased from Siemens.com or your local Siemens<br>representative)                                                                                                    |
| Moore Industries PC Configuration Software<br>(If using Moore Industries' software<br>for configuration)       | Version 1.0 or higher, successfully installed onto the hard drive                                                                                                    |
| <b>Communication Cable</b>                                                                                     | Part Number: 803-040-26                                                                                                    |

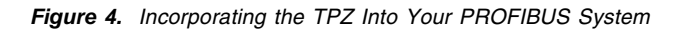

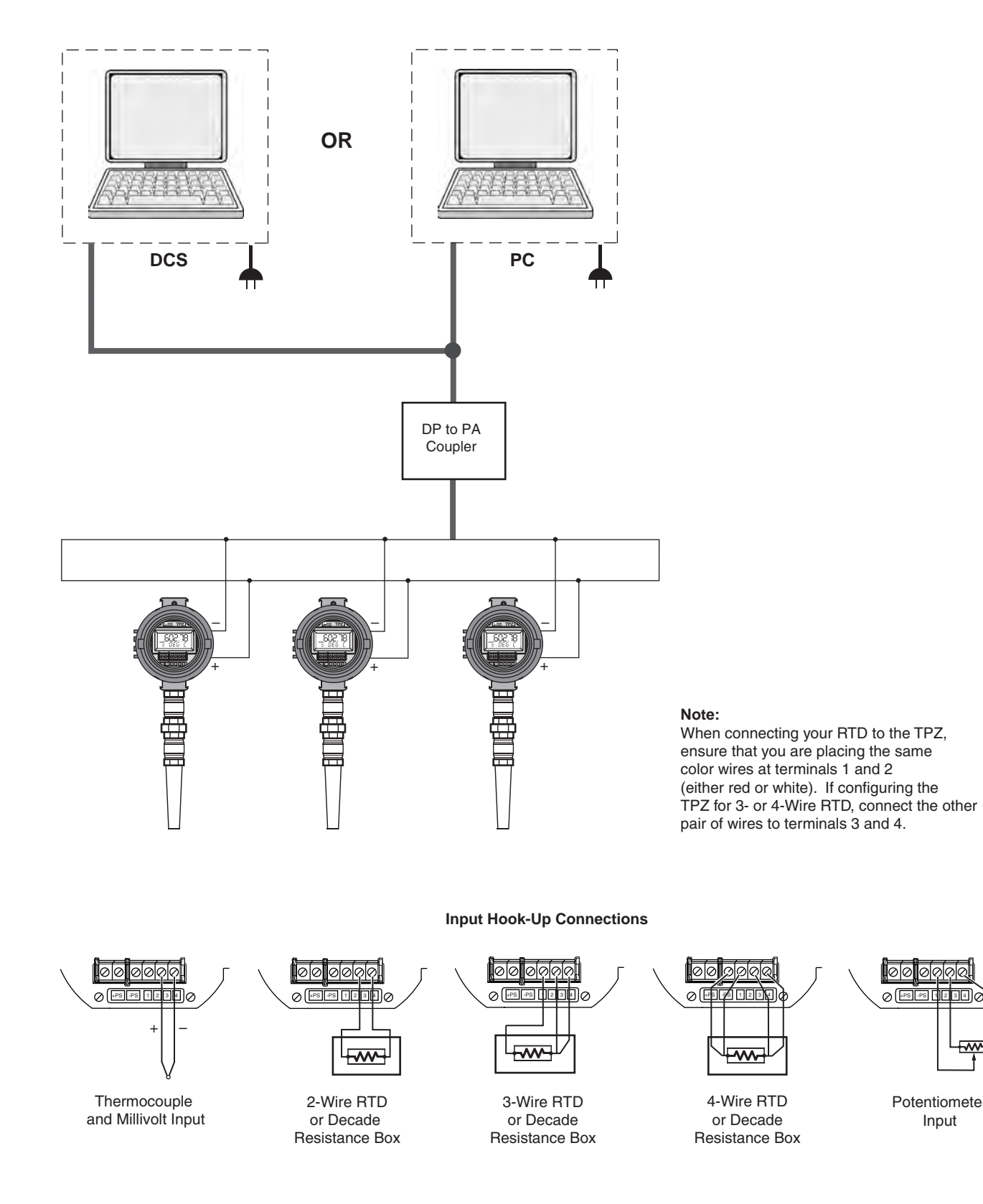

Potentiometer Input

₹

# **TPZ Configuration: Device Description**

#### *Note:*

The following configuration and usage instructions are based on a TPZ operating in conjunction with Siemens SIMATIC PDM.

Once you have installed the TPZ in parallel within your PROFIBUS system and have installed the DD, you are ready to configure your device. All configurable parameters can be set using Siemens SIMATIC PDM.

The following section describes device installation into your system.

- 1. To include the TPZ into an existing project, skip to Step 6.
- 2. To create a new object, open Simatic Manager. Access the File dropdown menu and select New. In the New properties box, enter a name for the project to be created. Select OK.
- 3. Open the View dropdown menu and select Process Device Network View.
- 4. To include your PC into the network if it was not created automatically by the software, rightclick on the Networks icon within the Process Device Network View page and select Insert new object then select PC.
- 5. Next, to include a DP interface, right-click on the Networks icon within the Process Device Network View page and select Insert new object then select PROFIBUS DP net.
- 6. You will need to insert a new PROFIBUS PA device into the PROFIBUS DP network. Rightclick on the PROFIBUS DP net icon within the Process Device Network View page and select Insert new object; select PROFIBUS PA device. You will need to enter a device name, device address (valid addresses range from 0- 125; Moore Industries' default address is 126) and select the number of like devices that should be created.
- 7. Right-click the PROFIBUS PA device icon in the right-hand pane of your view then select Properties. On the device tab click New Selection. Scroll down the list to Sensors, and expand the list. Scroll down to Temperature and expand the associated list. Select Moore Industries, then TPZ.
- 8. Double-click the PROFIBUS PA device icon and choose whether to sign in as a Maintenance engineer or Specialist. You are now ready to configure the TPZ.

# **Configuration Sections**

*Figure 5.* Identification Configuration Section

The following sections describe the configuration parameters of your TPZ. They are broken down into subsections as viewed on the associated configuration sections.

# **Identification**

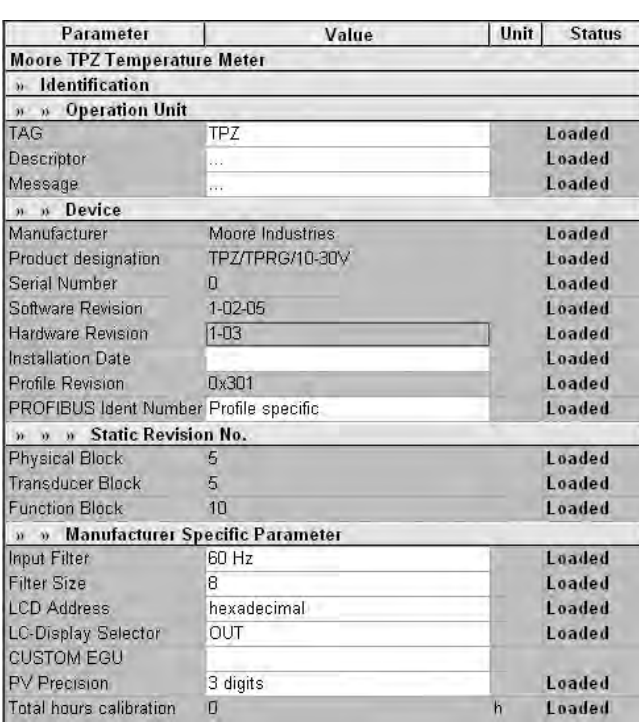

## **Operation Unit**

This section allows for identifying descriptors that you may assign to your device. These include a TAG, Descriptor and Message.

## **Device**

The *Device* portion of the screen is primarily a readonly display of the following parameters: Manufacturer, Product designation, Serial Number, Software Revision, Hardware Revision and Profile Revision.

The following parameters are user-configurable:

**Installation Date–** The date on which the specific device was installed.

**PROFIBUS Ident Number–** Per EN50170, each PROFIBUS-DP device must have an indentifying number provided by the PROFIBUS User Orgnaization (PNO). Using the dropdown menu, you may select which version of this identification number–Profile Specific (use standard GSD file PA139700.GSD) or Manufacturer Specific (use Moore Industries' GSD file MTP2069B.GSD)–that you choose to use.

## **Static Revision No.**

Relating to the PROFIBUS-specific Physical, Transducer and Function Blocks, these values indicate the revision level of the static data associated with the block. The Static Revision No. is changed by the device each time data is written to a static parameter (i.e. configuration change).

## **Manufacturer Specific Parameter**

The Manufacturer Specific Parameter section allows you to configure the Input Filter, Filter Size, LCD Address, LC-Display, CUSTOM EGU and PV Precision parameters. Below is a description of each parameter.

**Input Filter–** This is used to configure the input filter which helps reduce mains-induced noise. The value selected should match the frequency of the local AC supply (50Hz or 60Hz).

**Filter Size–** This function is utilized to filter the input signal. The TPZ provides this filter with a user-selected range between 1 and 16. Default is 8.

## *Note:*

A higher filter setting provides smoother output transitions; however, reduces response time. Conversely, a lower setting provides a faster response time, but may reduce noise rejection.

**LCD Address–** This determines how the slave address is displayed. You may select between hexadecimal and decimal. In decimal, you may only view addresses up to 99.

**LC-Display Selector–** Allows you to select the numerical value shown on your TPZ's display. Select between PV (Process Variable), OUT (Output), PV + Custom EGU and OUT + Custom EGU.

**CUSTOM EGU–** Use this parameter to enter the custom label you wish viewed if selecting Custom EGU in the LC-Display Selector section.

**PV Precision–** This parameter allows you to select the precision of the value shown on the TPZ's display. Allowed values are 0, 1, 2, 3 digits or Auto.

**Total hours calibration–** Allows you to review the number of hours that have passed since the device was last calibrated.

## **Input**

*Figure 6.* Input Configuration Section

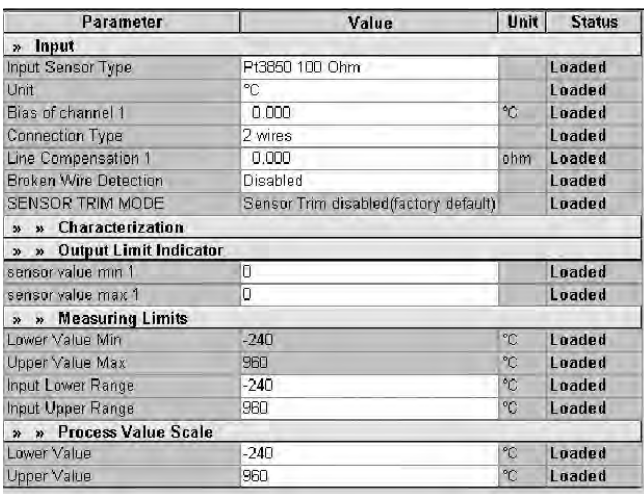

The following section describes configuration of the TPZ's input parameters.

**Input Sensor Type–** Select your input sensor type and wiring connections from the assosciated dropdown menu.

**Unit–** Choose the temperature unit to be displayed–K, °C, °F or °R.

**Bias of channel–** This value is algebraically added to your PV reading, before any trimming or custom curve functions have been performed.

**Connection Type–** Via a dropdown menu, select a 2-, 3- or 4-wire connection to the sensor.

**Line Compensation–** This only applies to two wire resistance and two wire RTD measurements. Enter a value to compensate for line resistance when using a two wire input. This value is only displayed in ohms.

**Broken Wire Detection–** During operation, the TPZ sends random microamp pulses through the input wiring to check for broken wiring or a burned out sensor.

Enabling Broken Wire Detection allows for this feature. Factory default for thermocouples is Disabled; RTD default is Enabled.

**SENSOR TRIM MODE–** This feature will show the status of sensor trim.

To perform sensor trimming, follow the steps below.

- 1. To set trim mode, select the Device dropdown menu, Sensor Trim, then Select Trim Mode. Choose from: No action, Sensor Trim disabled (factory default), Select 1-point Trim Method or Select 2-point Trim Method; click OK.
- 2. If 1-point or 2-point Trim Method are selected, you must perform an upload to PC Program to open the new sensor trimming options.
- 3. To enter a new trim point, select Set Trim Point from the Sensor Trim submenu, select Lower (or Upper) Trim Point, then enter a new value in the Input dialog box.

#### *Note:*

Setting a new trim point will reset trimming, and require all active trim points to be re-applied.

4. To apply a new value to a trim point, select Apply new Trim Value from the Sensor Trim submenu, and select Lower (or Upper) Trim Point. When prompted, ensure that the sensor trimming input is set to the lower (or upper) trim point. Click OK in order to apply trim values.

Sensor trim is reset whenever the trim mode, or a trim point are changed. After any change that leaves trimming enabled, new trim values will have to be applied to all active trim points in order for trimming to occur.

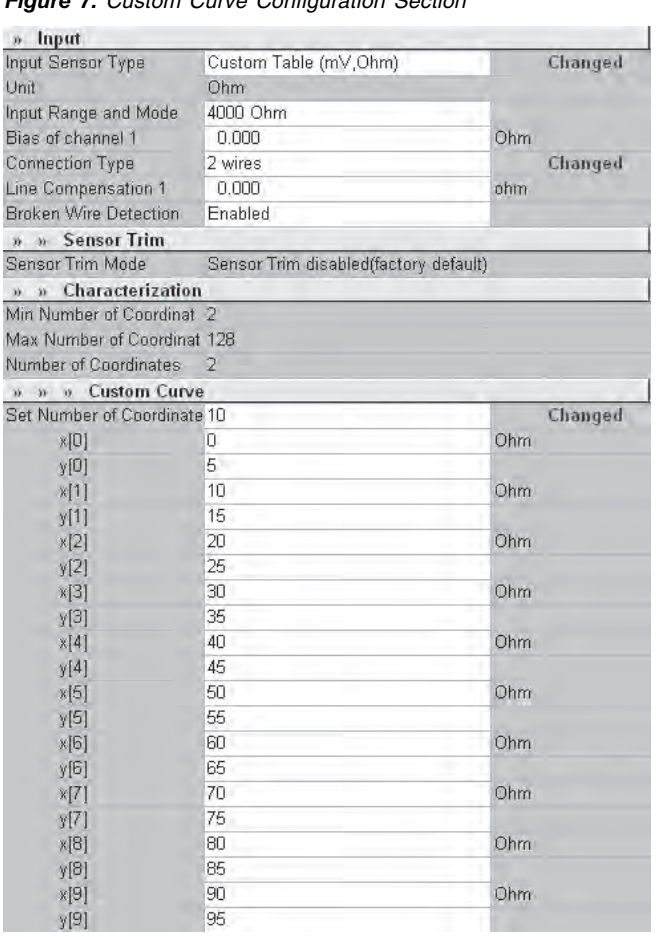

*Figure 7.* Custom Curve Configuration Section

**Characterization–** If Custom Curve is enabled, Characterization becomes available. Here, you may set X and Y parameters which can also be viewed in graph format when Characterization is accessed from the View dropdown menu.

## **Custom Curve**

This section will allow you to enter the X,Y coordinates of the custom table to be used for linearization. The Custom Curve feature lets you set up your own custom curve table. This allows you to tell the transmitter what it should output when it receives a certain input.

Custom Curve can only be used with ohm and millivolt input types.

To create a custom curve:

- 1. Select Custom Table from the Input Sensor Type submenu found in the *Input* menu. Next, select the required *Input* parameters.
- 2. In the Number of Coordinates box, located in the Characterization section, select the number of points (128 points maximum) that you will use.
- 3. Once in the Custom Curve section, type your individual values in the  $x$  data and  $y$  data rows. Source variables are inserted into the x row, while the corresponding data is inserted into the y row.

## **Output Limit Indicator**

Use this parameter to reset sensor value min and max.

**sensor value min–** Saves the lowest measurement since the last configuration.

**sensor value max–** Saves the highest measurement since the last configuration.

## **Measuring Limits**

Set values specific to your sensor's upper and lower ranges from this section of the configuration screen.

**Lower Value Min / Upper Value Max–** Read-only fields that display the absolute minimum and maximum usable measurement values (respectively) of the sensor.

**Input Lower Range–** Enter the value that you want to use as the lower end of your input sensor. If the PV drops below the selected value, this will result in an underflow fault status.

**Input Upper Range–** Enter the value that you want to use as the upper end of your input sensor. If the PV rises above the selected value, this will result in an overflow fault status.

## **Process Value Scale**

This section allows you to scale the Lower Value (0%) and Upper Value (100%) ranges of the process value to a desired span.

# *Output*

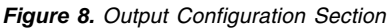

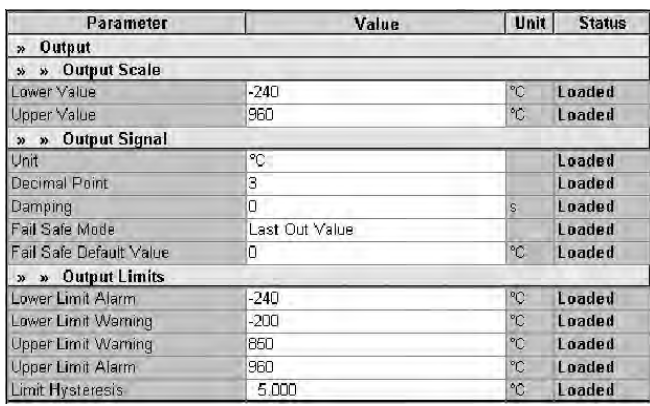

Use this section to configure your sensor's output parameters.

## *Output Scale*

Use these parameters to scale the Lower Value (0%) and Upper Value (100%) of the output signal range to a desired span.

## *Output Signal*

This section allows for configuration of the following parameters:

*Unit–* Use this dropdown menu to select the Engineering Unit (EGU) in which you wish the Output Scale, Output Limits and Fail Safe Value parameters displayed.

*Decimal Point–* Select the desired resolution of your output display by adjusting the number of digits to the right of the decimal point. Choose from 0, 1, 2, 3 digits and Auto.

*Damping–* Output damping allows you to introduce a delay into the response time of your device in order to keep short-lived spikes from appearing on the output.

The value entered in the Damping text box is the time constant for the rise time resulting in a value equal to 63% of the output. This rise in output results from a step change appearing on the input.

Damping values are time constants, thus always displayed in seconds. Allowed damping values are between 0 and 30sec (in steps of 1sec). The factory default setting is zero.

**Fail Safe Mode–** The setting in this section determines how the TPZ will react in response to a failure. Settings include:

Fail Safe Value which is a user-selected value entered in the Fail Safe Default Value field. The Status displayed is Uncertain.

Last Out Value (default setting) which, upon a failure, will display the last valid output before the failure's occurrence. The Status displayed is Uncertain.

Wrong Value which displays the wrong calculated value at the output and indicates Status as Bad.

**Fail Safe Default Value–** Set this parameter if you have selected Fail Safe Value, above. This would be the value displayed once a failure was detected.

## **Output Limits**

This section allows you to set alarm parameters.

**Lower Limit Alarm–** Allows you to enter the lower alarm limit.

**Lower Limit Warning–** Allows you to enter the lower warning limit.

**Upper Limit Warning–** Allows you to enter the upper warning limit.

**Upper Limit Alarm–** Allows you to enter the upper alarm limit.

**Limit Hysteresis–** Allows you to enter a dead band value to clear alarms and warnings.

# **Human Interface**

*Figure 9.* Human Interface Read-Only Section

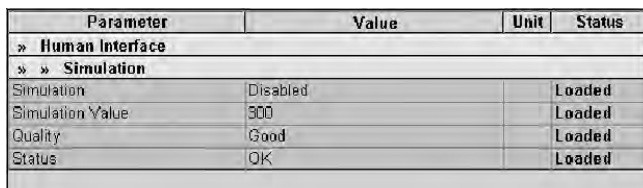

The Human Interface section is a read-only screen that displays information regarding Simulation activity.

## **Simulation**

These fields display parameters set in the Simulation section. The Simulation feature is accessed via the Device dropdown menu located on the upper-left portion of the configuration screens.

Use this feature to simulate a desired Measured Value and Output (Analog Input Block) value.

Using the Measured Value tab allows you to display a desired value on the TPZ's LCD and also select the quality of the signal being sent.

**Measured Value Simulation–** Follow the steps below to utilize Measured Value Simulation.

- 1. Select Enabled from the Simulation dropdown menu.
- 2. Enter the desired value into the Simulation Value text box.
- 3. Next, choose both the desired Quality and Status of the signal sent by selecting from the associated dropdown menus.
- 4. Click Transfer. The value will be displayed on the TPZ. The AI block will calculate the output value and quality based on the simulated value.
- 5. To exit, select Disabled in the Simulation dropdown box and then click Transfer.

**AI Output Simulation–** The Output tab allows the simulation of the Analog Input (AI) Block output value. To use this feature, follow the instructions below.

- 1. Select Manual in the Target Mode dropdown box; click Transfer.
- 2. Enter the desired value into the Simulation Value text box.
- 3. Next, choose both the desired Quality and Status of the signal sent by selecting from the associated dropdown menus.
- 4. Click Transfer. The value will be displayed on the TPZ. The output value and quality will be sent on the bus.
- 5. To exit Output simulation, select Auto in the Target Mode dropdown box and then click Transfer.

# **Certificates and Approvals**

*Figure 10.* Certificates and Approvals Read-Only Section

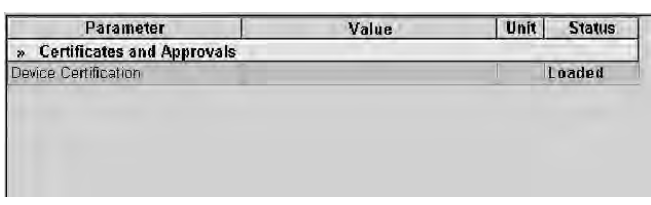

This section will display any certifications and/or approvals that have been issued to the device.

# **Additional Status Windows**

## **View Dropdown Menu**

The View dropdown menu offers several specialized screens to accompany TPZ operation. Opening the menu displays the following:

**Display–** Comprised of two tabs–Output and Measured Value-these windows allow you to view the associated values and ranges. These windows also display several messages regarding the operations of the device.

**Yt diagram–** This graph allows you to monitor your variables in a temperature vs. time depiction. You may adjust the time and temperature ranges within the view by double-clicking anywhere within the graph view.

**Characterization–** This graph allows you to view trending of Custom Curve variables. By double-clicking anywhere within the graph, you are able to adjust the X and Y points and ranges as well as modifying trending views.

**Alarm States–** Utilizing this feature allows access to several alarm parameters. Based on settings made in the Output Limits section of the Output configuration screen, you are able to view messages and status regarding Upper Limit Warning, Lower Limit Warning, Upper Limit Alarm and Lower Limit Alarm. There is also an Alarm Summary window which displays messages regarding all alarm parameters. Use the Messages button for detailed Alarm status.

**Device Status–** The General tab displays information as configured and shown in the Identification configuration screen. The Physical Block, Transducer Block and Function Block tabs display information about the respective PROFIBUS-specific parameters.

## **Device Dropdown Menu**

Among other features within the Device dropdown menu is an important safety capability known as Write Locking. This is outlined below.

**Write Locking–** Allows you to select the Write Lock between On and Off. Setting Write Lock to On prevents you from downloading any information to the TPZ. You may only monitor the present activity and configuration.

# **TPZConfiguration: PC Configuration Software**

One of the benefits of theTPZ is that there are no internal or external controls to adjust or settings to change. All configurable parameters can be set using a PC and Moore Industries' Intelligent PC Configuration software.

In using the software program, settings are downloaded to the instrument in the form of a Configuration File and stored in the instrument's memory. You can save a backup copy of the file on your PC hard drive or external media. The TPZ communicates with the PC through an RS-232 connection to the PC's serial port.

# **Installing the Configuration Software**

Refer to Table 3 for the equipment needed.

- 1. Insert the Moore Industries Interface Solution PC Configuration Software CD into the CD drive of the PC. Access the CD and open the TPZ PC Configuration Software folder.
- 2. Double-click the installation program located in the folder. Follow the prompts to correctly install the program.

Once the Configuration Program is installed onto your PC, the TPZ can be connected to equipment to simulate input and monitor processes. You can then change the operating parameters of the transmitter.

## **No Transmitter Needed**

It is not necessary to connect the TPZ to a PC to create configuration files using the software. The Configuration Program can be run without connecting a transmitter, and *most* parameters can be set without benefit of input from a sensor or TPZ.

This makes it easy to create a set of operating parameters, save and download them to one or more instruments at a later time.

# **Connecting the TPZ to the PC**

Connect the RS-232 end of the cable to the PC's COM port.

See Table 3 for information on the necessary equipment.

The TPZ *must* be connected to the PC in order to: trim input, assign a tag, set write locking, perform Simulation, receive (via download) a configuration file and save the configuration file (via upload) from the TPZ's memory.

# **PC Configuration Software Summary**

*Figure 11.* TPZ PC Configuration Software Main Screen

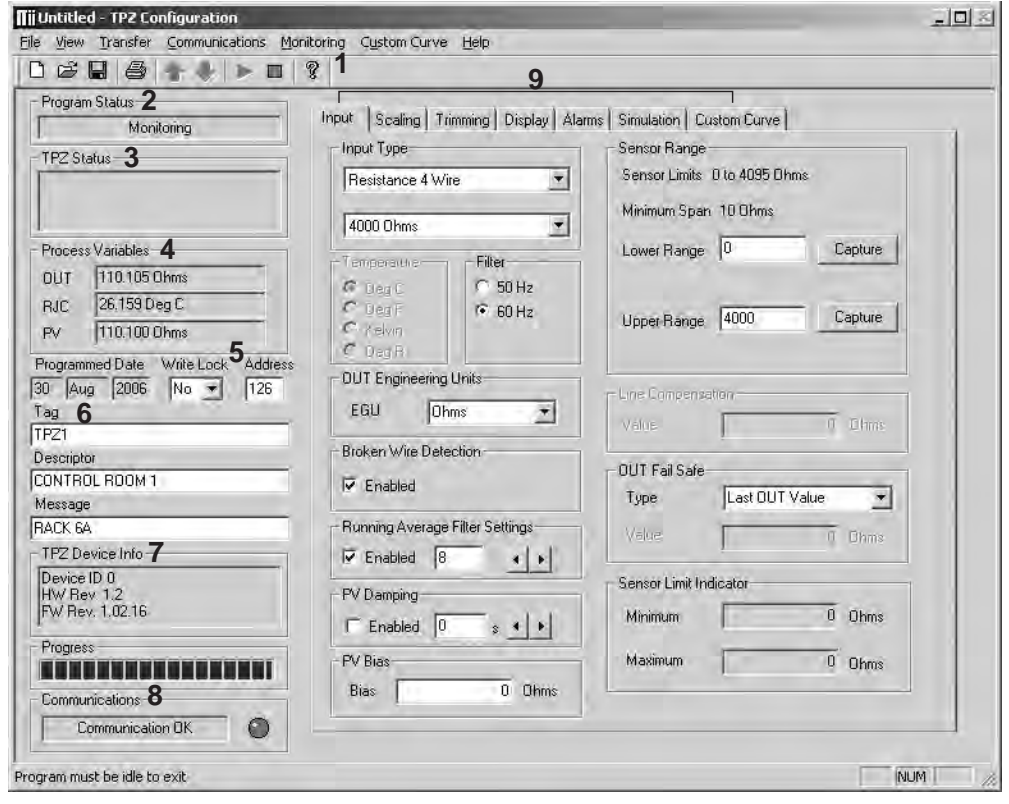

Once the default configuration has been saved to your PC or external media, it is safe to program other parameters. The PC Software is made up of these sections:

**1. Menu Bar/Tool Bar–** Dropdown menus and corresponding icons allow you to perform various functions throughout the PC Configuration Program.

**2. Program Status–** This portion of the program displays the activity of the software. It will display such messages as: Idle, Monitoring, Uploading and Downloading.

**3. TPZ Status–** Indicates if there are problems or faults with the instrument.

**4. Process Variable (OUT/RJC/PV)–** Displays the present Process Variable readings.

The OUT box displays the output from the Analog Input Block.

The RJC section displays the ambient temperature.

The value read in the PV box represents the Transducer block output.

**5. Write Lock/Address–** Allows you to toggle the Write Lock between Yes and No. Setting Write Lock to Yes prevents you from downloading any information to the TPZ. You may only monitor the present activity and configuration.

Use the Address box to enter the unit's address (valid addresses range from 0-125; Moore Industries' default address is 126).

**6. Identification Parameters–** Use this parameter to place an identifying Tag (32 alphanumeric characters, maximum), Descriptor (32 alphanumeric characters, maximum) or Message (32 alphanumeric characters, maximum) to the Physical Block.

**7. TPZ Device Info–** This read-only display indicates instrument configuration and device identification.

**8. Communications–** Notifies user of current PC connection/communications status.

**9. Input/Scaling/Trimming/Display/Alarms/Simulation/Custom Curve Tabs–**These tabs change the right side of the screen and allow you to set the appropriate part of the TPZ's configuration. See corresponding sections of this manual for additional information regarding these tabs.

# **Configuration Screens**

## *Note:*

Unless otherwise noted, ensure that the PC Configuration Program is idle before making any selections or configuration changes to the program. Also, when attempting to download or upload, monitoring must be stopped. To do this, click Stop in the Monitoring dropdown menu, or click the Stop Monitoring icon on the Tool Bar.

## **Input**

#### *Figure 12.* Input Tab

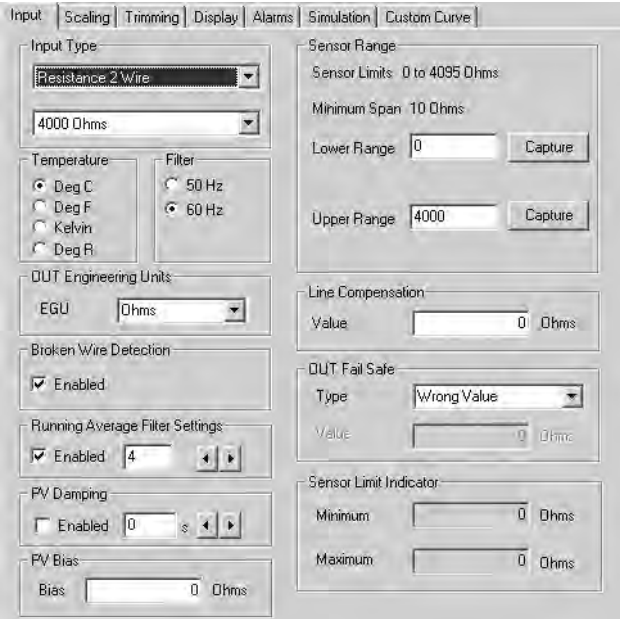

**Input Type–** Select your input type and the respective range of your input.

**Temperature–** Use this section to select the temperature unit you wish to view.

If mV, Resistance or Potentiometer are the selected Input Type then Temperature selection is disabled.

**Filter–** This setting is used to configure the input filter. The filter is designed to reduce the effects of mainsinduced noise. The input filter frequency value should be set to the frequency of the local AC supply–either 50Hz or 60Hz.

**OUT Engineering Units–** This setting allows you to select how the output is displayed.

**Broken Wire Detection–** During operation, the TPZ sends random microamp pulses through input wiring to check for broken wiring or a burned out sensor.

To utilize Broken Wire Detection, check the Enabled box. If a failure is detected, a message will appear in the TPZ Status box.

**Running Average Filter Settings–** This function is for filtering the input signal. The TPZ provides this filter with a user-selected range between 1 and 16. Factory default is 4.

#### *Note:*

A higher Running Average Filter setting provides smoother output transitions; however, reduces response time. Conversely, a lower setting provides a faster response time, but may seem more unstable.

**PV Damping–**PV Damping allows you to introduce a delay into the response of your unit in order to stop short-lived spikes from initiating faults and generating fault messages.

The configured damping period will determine the time response that the analog output will take to achieve a 66% change in output in response to a stepped input.

To enable PV Damping, select the Enabled button. Use the arrows to select a value between 1sec and 30sec.

**PV Bias–** This value is algebraically added to your PV reading, before any trimming or custom curve have been performed.

**Sensor Range–** Allows you to set your upper and lower range values within the range chosen in the *Input* Type section.

The desired Lower and Upper Range settings can be entered via your PC keyboard or captured. To capture an input, follow the steps below.

- 1. Apply the desired Lower Range input and press the corresponding Capture button.
- 2. Next, apply the desired Upper Range input and press the corresponding Capture button.

**Line Compensation–** This only applies to two wire resistance and two wire RTD measurements. Enter a value to compensate for line resistance when using a two wire input. This value is only displayed in ohms.

# **TPZ** Programmable PROFIBUS Temperature Transmitter

**OUT Fail Safe–** In the case of an output failure, you have the ability to set a mode you choose to alert of the failure.

Fail Safe Value allows you to enter a preset value into the Value text box.

Last Value Out will display the last value present before the failure.

Wrong Value sends the output to an incorrect reading due to the failure.

**Sensor Limit Indicator–** Displays the minimum and maximum values read by the sensor until a change in input type.

### *Note:*

Once you have configured all parameters, download to the unit by selecting Download in the Transfer dropdown menu located in the Menu Bar. Or, click the  $\overline{\mathbb{C}}$  button in the Tool Bar.

## **Scaling**

*Figure 13.* Scaling Tab

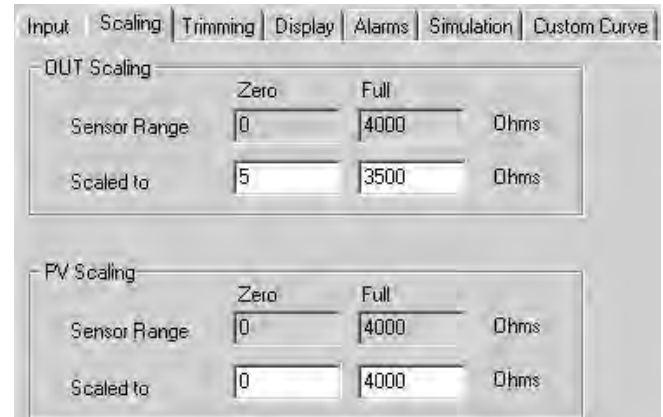

**OUT Scaling–** This allows you to customize the output display of the Analog Input Block.

To perform OUT Scaling follow the steps below:

- 1. The Sensor Range boxes will display the range selected in the *Input Type* section of the *Input* screen.
- 2. In the *Scaled to* text boxes, enter the values you wish displayed when your input is at its Zero and Full ranges.

Once downloaded, your unit will display the scaled values on its LCD.

**PV Scaling–** This allows you to customize the output display of the Transducer Block.

To perform PV Scaling, follow the steps described for OUT Scaling (above).

## *Note:*

In the Display tab you can select to use a Custom Label for either the Analog Input Block Out Value (OUT) or Transducer Block Primary Variable (PV).

## *Note:*

Once you have configured all parameters, download to the unit by selecting Download in the Transfer dropdown menu located in the Menu Bar. Or, click the  $\blacktriangleright$  button in the Tool Bar.

# **Trimming**

#### *Figure 14.* Trimming Tab *Figure 15.* Display Tab

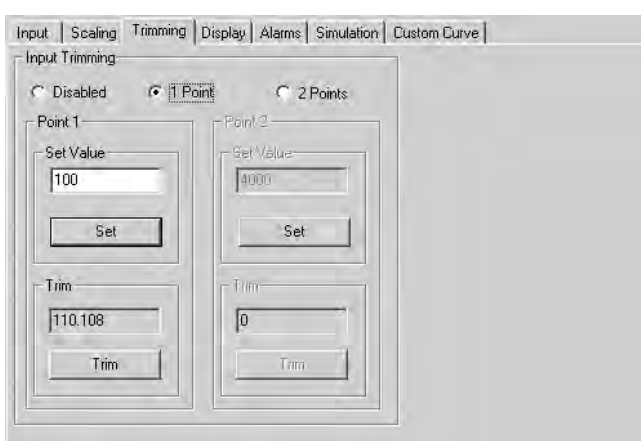

**Input Trimming–** Trimming increases the measurement accuracy of your instrument by matching the reading of its actual input to either a calibrated source or the device to which it is connected. This verifies that the input to the transmitter is being interpreted correctly.

You may trim any point between 0% and 100% along the scale. Note that 1 Point trimming applies an offset to the sensor reading, while 2 Point trimming applies both an offset and a gain.

Follow the steps below in order to trim the sensor for the desired variables.

- 1. Select either 1 Point (one-point trimming) or 2 Points (two-point trimming) by clicking the appropriate button. Each pair consists of Set Value and Trim fields.
- 2. Enter the values that require trimming into the Set Value field; click Set.
- 3. Apply the targeted signal to the input, wait until it settles, and click Trim to capture the measured value. If you chose 2 Points, repeat the step above for the second point.

Click Disabled if not using the trimming function.

## **Display**

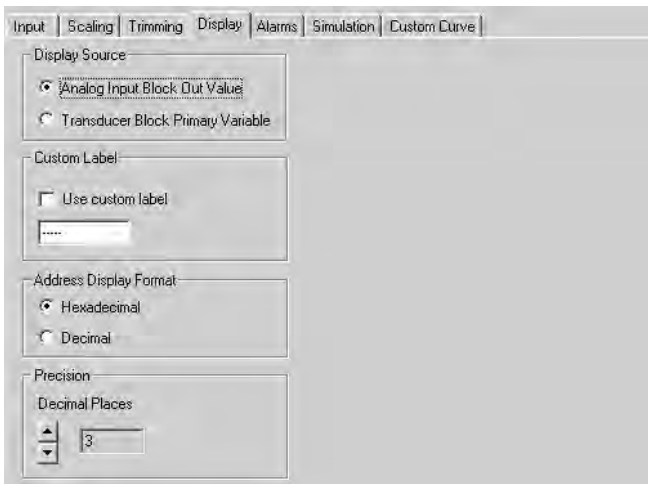

**Display Source–** Allows you to select which value is is displayed on the TPZ's LCD.

Analog Input Block Out Value– By selecting this feature, the OUT value (as viewed in the Process Variables section of the PC Configuration program) is displayed.

Transducer Block Primary Variable– Choosing this parameter displays the PV value (as viewed in the Process Variables section of the PC Configuration program).

**Custom Label–** The Custom Label is used to display any label you choose to attach to your reading. Clicking the Use custom label box causes the instrument to always display the custom label as Engineering Units (EGU).

- 1. Check the Use custom label box.
- 2. Enter the label you wish viewed into the text box. This value is limited to five characters.

**Address Display Format–** Allows you to select how your slave addresses are displayed. However, Decimal may only be used for addresses 0-99. Hexadecimal must be used for addresses 100-126.

**Precision–** Select the number of decimal places (up to three) shown on the TPZ's display.

## *Note:*

Once you have configured all parameters, download to the unit by selecting Download in the Transfer dropdown menu located in the Menu Bar. Or, click the  $\overline{b}$  button in the Tool Bar.

## **Alarms**

### *Figure 16.* Alarms Tab

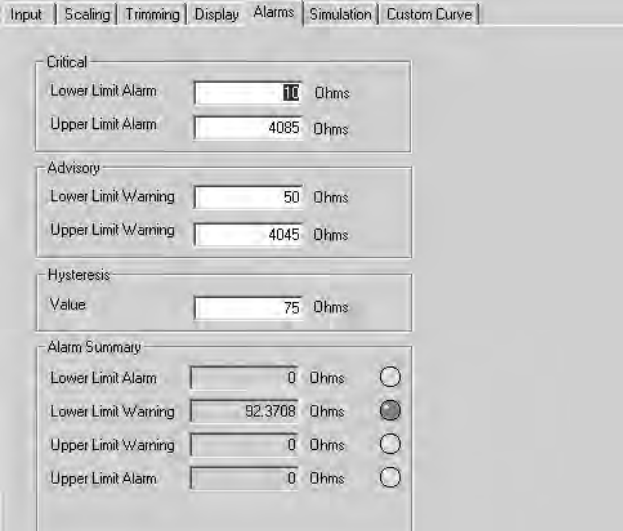

**Critical–** Allows you to set the values which will cause your transmitter to go into an alarm state. Use this parameter to set your lower and upper alarm values.

In the Lower Limit Alarm and Upper Limit Alarm boxes, enter the desired values you wish to use as your alarm values.

**Advisory–** This section allows you to set warning alarm values. These values will notify you that your process is approaching an alarm state.

In the Lower Limit Warning and Upper Limit Warning boxes, enter the desired values you wish to use as warning values.

**Hysteresis–** This is the range in which an relay remains in an alarm condition even after the monitored process variable input has returned to a safe level, at or below/above the trip point setting.

**Alarm Summary–**Displays alarm levels for the four alarm parameters previously configured.

## *Note:*

Once you have configured all parameters, download to the unit by selecting Download in the Transfer dropdown menu located in the Menu Bar. Or, click the  $\bigtriangledown$  button in the Tool Bar.

## **Simulation**

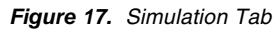

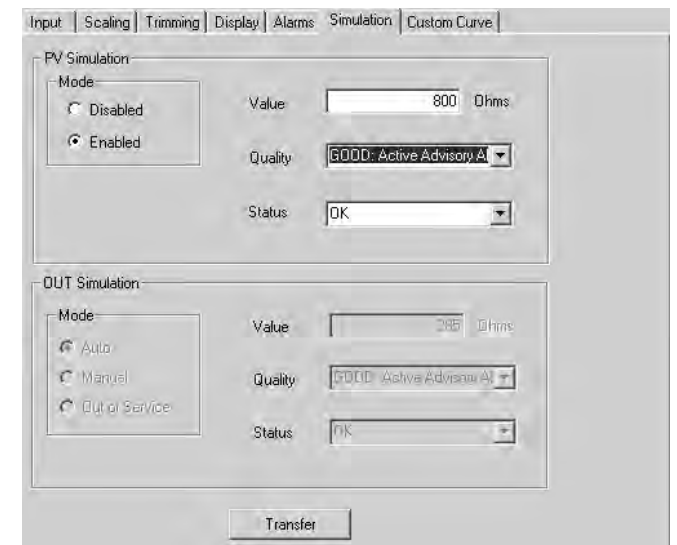

Simulation allows the transducer block input (PV) to be disconnected so that you may set the input value and status for test purposes.

You can only simulate one output at a time–either PV Simulation or OUT Simulation.

**PV Simulation***–* Allows you to simulate Transducer Block output.

- 1. Select Enabled (selecting Disabled allows you to enable OUT Simulation).
- 2. Enter the desired test signal into the Value text box.
- 3. Next, choose both the desired Quality and Status of the signal sent by selecting from the associated dropdown menus.
- 4. Click the *Transfer* button at the bottom of the screen. The output value and quality will be calculated based on the simulated value and will be displayed on the TPZ and in the PV box of the Process Variables section.
- 5. To exit, select the Disabled button; click Transfer.

OUT Simulation– Allows simulation of the Analog Input Block output value. To use this feature, follow the instructions below.

For Manual Simulation:

- 1. Select Manual in the Mode section.
- 2. Enter the desired simulation value into the Value text box; click Transfer. Next, choose both the desired Quality and Status of the signal sent by selecting from the associated dropdown menus.

The output value and quality will be sent on the bus. The value will be displayed on the TPZ and in the OUT box of the Process Variables section.

3. To exit OUT simulation, select Auto in the Mode box and then click Transfer.

For Out of Service simulation:

- 1. Select Out of Service in the Mode section; click Transfer.
- 2. Enter a value into the Value text box to be displayed if the unit goes Out of Service (OOS); click Transfer.

The output value and quality will be sent on the bus.

3. To exit Out of Service simulation select Auto in the Mode box, then click Transfer.

While the TPZ is in Simulation mode, you can toggle, and change, simulation configurations. The transmitter will continue monitoring and update the unit to the changed simulation values once you click Transfer.

Refer to the Additional Status Information field in the View dropdown menu to view simulation details.

## **Custom Curve**

#### *Note:*

The Custom Curve tab appears if the Input Type is configured for mV, Resistance or Potentiometer.

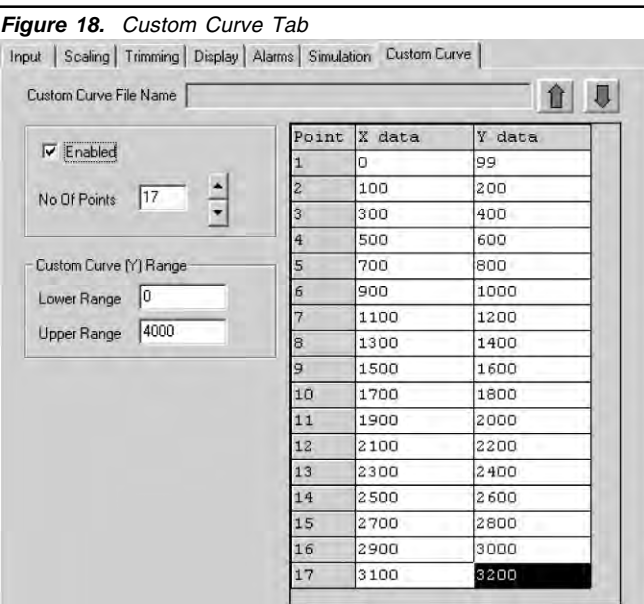

**Custom Curve–**The Custom Curve feature allows you to set up your own custom curve table. This allows you to tell the transmitter what it should output when it receives a certain input. This feature also allows you the ability to write a table in Microsoft® Excel, save it in a .csv format, and import it into the Configuration Software. This makes it simple to save the custom table for downloading to multiple units or for backup purposes.

To create a custom curve:

- 1. Click the Enabled box.
- 2. Select the number of points for your curve (128 points maximum) and enter it into the No Of Points text box.
- 3. In the Custom Curve (Y) Range text boxes, enter the values you wish displayed when your input is at its lower and upper ranges.
- 4. Type your individual values in the X and Y columns. Source variables are inserted into the X Column, while the corresponding data is inserted into the Y Column.

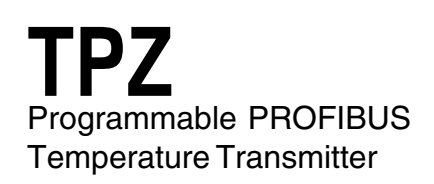

5. After all of your data has been entered, you may use the Custom Curve dropdown menu in the Menu Bar to save your newly created custom table (Save Custom Curve) and to download it to your TPZ (Download Custom Curve) or simply click the up and down arrows found in the upper-right section of the Custom Curve screen.

## *Note:*

Once you have configured all parameters, download to the unit by selecting Download in the Transfer dropdown menu located in the Menu Bar. Or, click the  $\bigoplus$  button in the Tool Bar.

# **Cyclic Data**

The cyclic data telegram adheres to the structure shown in Table 6. The status byte is implemented according to the PROFIBUS PA profile for process control devices.

*Table 6.* Cyclic Data

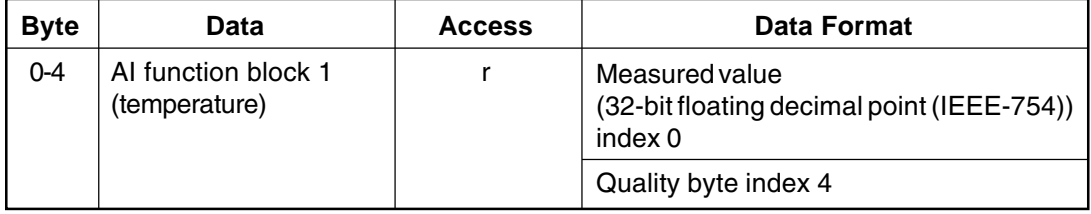

## *Table 7*. TPZ Quality Bytes

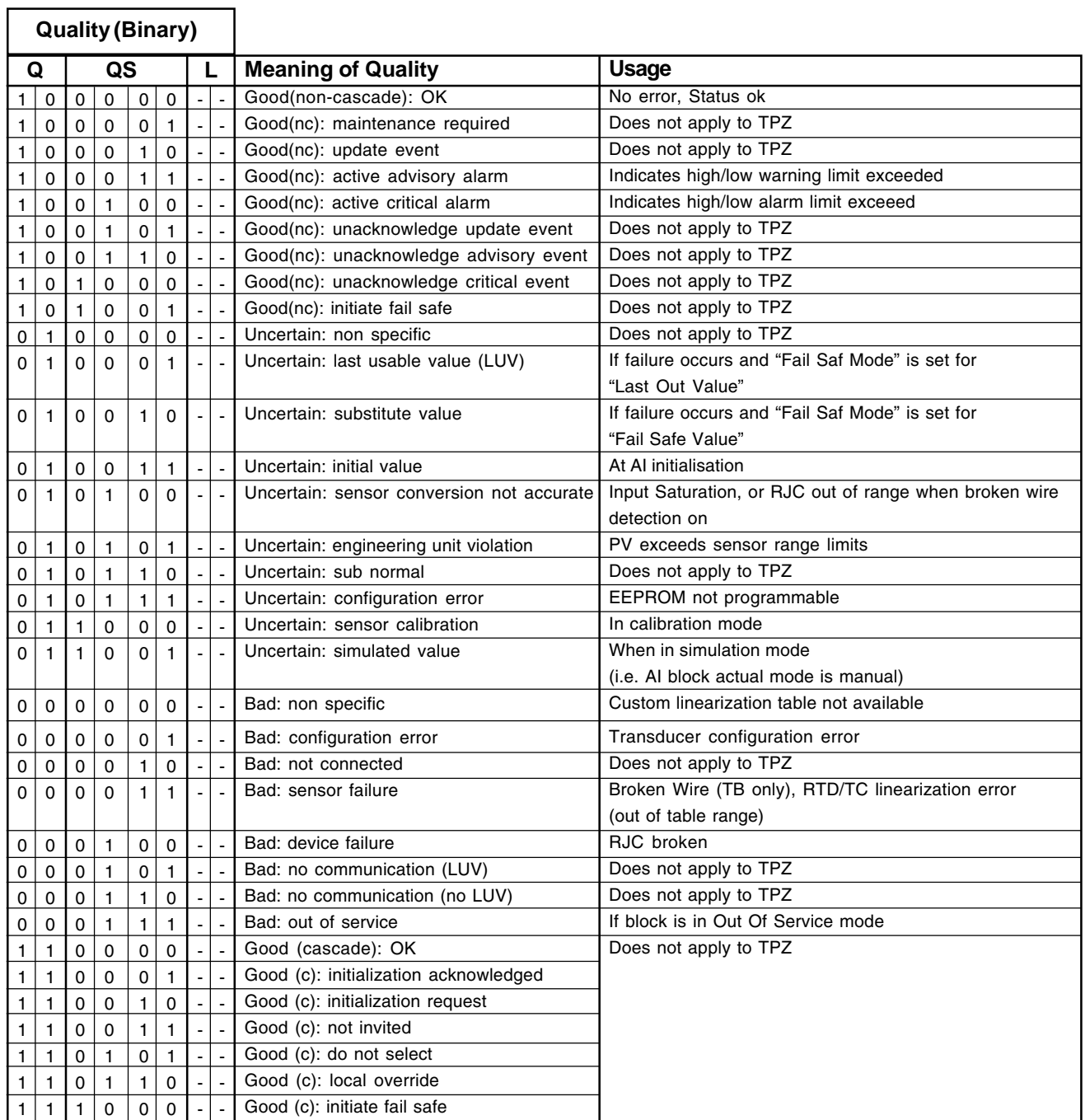

# *Table 8*. Description of TPZ Limit Bits

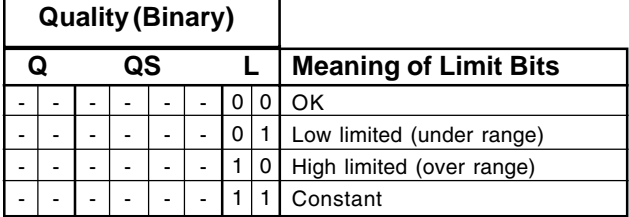

**Notes: Q** represents Quality **QS** represents Quality Substatus **L** represents Limits

# **Installation**

Installation consists of physically mounting the device in parallel within your existing PROFIBUS system and completing the electrical connections.

# **Mounting the TPZ**

The TPZ HP (hockey-puck housing) can be mounted with rails, flanges or in one of our larger housings, such as a D-BOX or BH.

# **Making the Electrical Connections**

In PROFIBUS systems, the PROFIBUS Master provides power to the connected devices. Refer to Figure 4 for a connection diagram of the TPZ into your system.

# **Recommended Ground Wiring Practices**

Moore Industries recommends the following ground wiring practices:

- Any Moore Industries product in a metal case or housing should be grounded.
- The protective earth conductor must be connected to a system safety earth ground before making any other connections.

• All input signals to, and output signals from, Moore Industries' products should be wired using a shielded, twisted pair technique. Shields are to be connected to an earth or safety ground at the unit itself.

• The maximum length of unshielded input and output signal wiring should be 2 inches.

# **CE Conformity**

Installation of any Moore Industries' products that carry CE certification (Commission Electrotechnique) *must* adhere to the guidelines in Recommended Ground Wiring Practices in order to meet the requirements set forth in applicable EMC (Electromagnetic Compatibility) directives 89/336/EEC, EN 61326. Consult the factory for the most current information on products that have been CE certified.

# **Operation**

Once configured, installed, and supplied with the correct power, the TPZ Programmable PROFIBUS Temperature Transmitter begins to operate immediately. Depending upon environmental conditions, it can be expected to operate unattended for extended periods of time.

# **Maintenance**

Moore Industries suggests a quick check for terminal tightness and general unit condition every 6-8 months. Always adhere to any site requirements for programmed maintenance.

# **Customer Support**

If service assistance is ever required for an device in your application, refer to the back cover of this manual for the telephone numbers to Moore Industries' customer service department.

If possible, make a note of the model number of the unit before calling. For fastest assistance, have the following information available: serial number, the job number and purchase order number under which it was shipped.

# **Intrinsically-Safe Applications**

This page contains information for the TPZ instrument when used within an intrinsically-safe system.

The diagrams on the following page must be used for units that are to operate in areas requiring intrinsicallysafe instrumentation.

Refer to the Special Conditions outlined below before proceeding with installation.

# **Special Conditions of Use**

The following instructions must be adhered to when the TPZ is used in hazardous 'Classified' locations and potentially explosive atmospheres.

# **I. Intrinsically Safe (Ex ia) Applications (Zones 0 and 1)**

1. The Model TPZ Temperature Transmitter shall be installed in a final enclosure rated for a minimum of IP20.

2. For Zone 0 installations, the final enclosure shall not contain more than 10% in total of aluminum, magnesium, titanium and zirconium, or 7.5% in total of magnesium, titanium and zirconium.

3. For Zone 1 installations, the final enclosure shall not contain 7.5% in total of magnesium.

4. Wiring must be rated for 85°C.

# **II. Type N (Ex n) Applications (Zone 2)**

1. As Category 3 equipment, the Model TPZ Temperature Transmitter shall be installed in an enclosure which maintains an ingress protection of IP54 and meets the enclosure requirements of EN60079-0 and EN60079-15.

2. The Model TPZ Temperature Transmitter shall contain external transient protection to prevent the supply voltage from exceeding 46.2V including tolerance.

3. Wiring must be rated for 85°C.

# **Safety Concerns**

For your safety, read the following information carefully before proceeding with installation.

**WARNING:** EXPLOSION HAZARD – FOR DIVISION 2 HAZARDOUS LOCATIONS. DO NOT DISCONNECT EQUIPMENT WHEN A FLAMMABLE ATMOSPHERE IS PRESENT.

**WARNING:** SUBSTITUTION OF COMPONENTS IS NOT ALLOWED AS IT MAY IMPAIR THE INTRINSIC SAFETY (ZONES 0 & 1, DIVISION 1) OF THE UNIT AND/OR THE NON-INCENDIVE/ TYPE N (DIVISION 2, ZONE 2) CIRCUIT. DO NOT OPEN THE UNIT WHEN EITHER ENERGIZED OR WHEN AN EXPLOSIVE GAS/DUST ATMOSPHERE IS PRESENT. DISCONNECT POWER BEFORE SERVICING. READ AND UNDERSTAND THE MANUFACTURER'S INSTALLATION AND OPERATING PROCEDURES, AND ADHERE TO ALL APPLICABLE ELECTRICAL CODES, SAFETY INSTRUCTIONS AND REGULATIONS.

**AVERTISSEMENT –** RISQUE D'EXPLOSION. NE PAS DEBRANCHER TANT QUE LE CIRCUIT EST SOUS TENSION, A MOINS QU'IL NE S' AGISSE D'UN EMPLACEMENT NON DANGEREUX.

**WARNING:** END-USER MUST MARK EITHER CHECKER BOX ON THE INSTRUMENT ID LABEL WITH THE INTENDED APPLICATION – INTRINSICALLY SAFE OR TYPE N / NON-INCENDIVE.

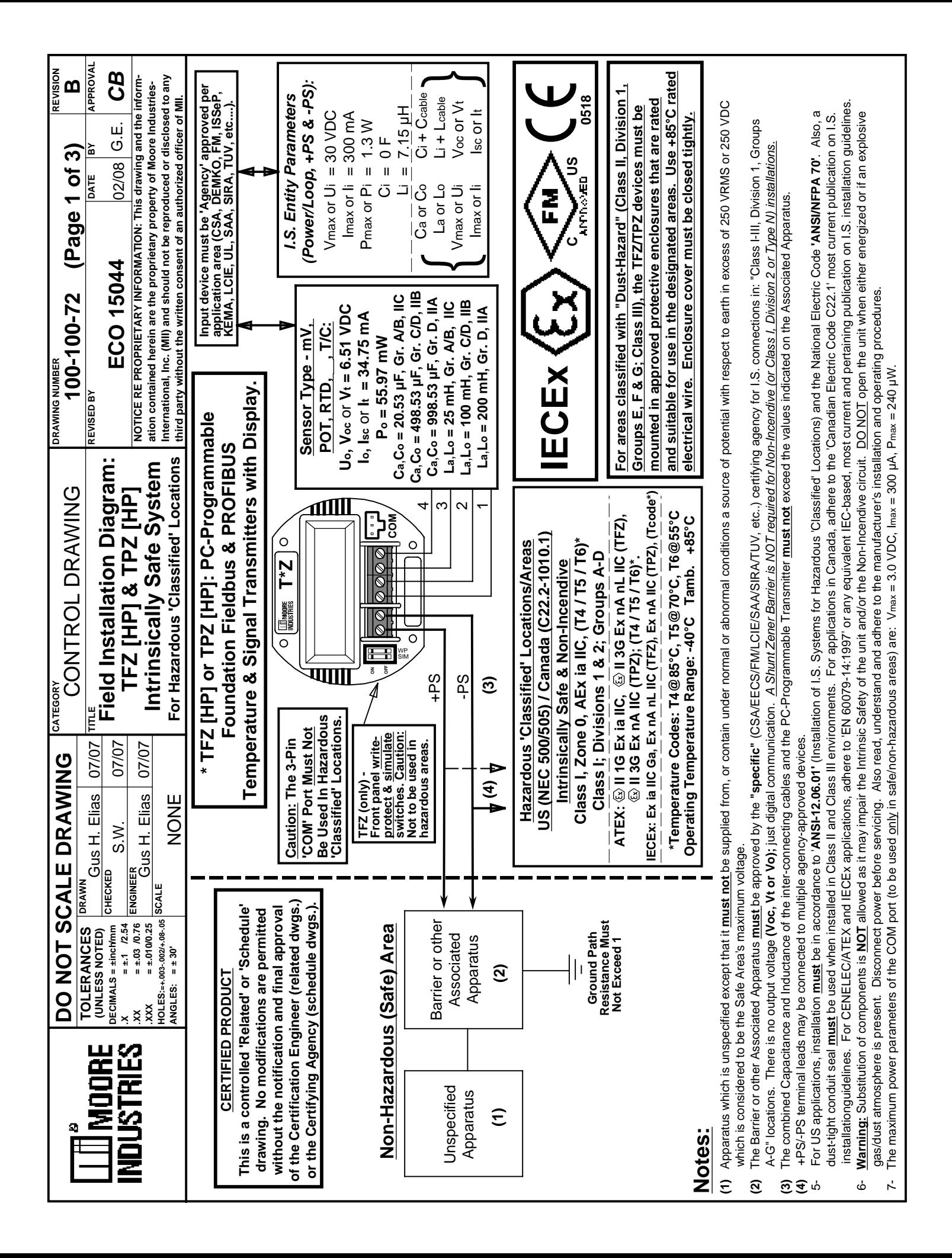

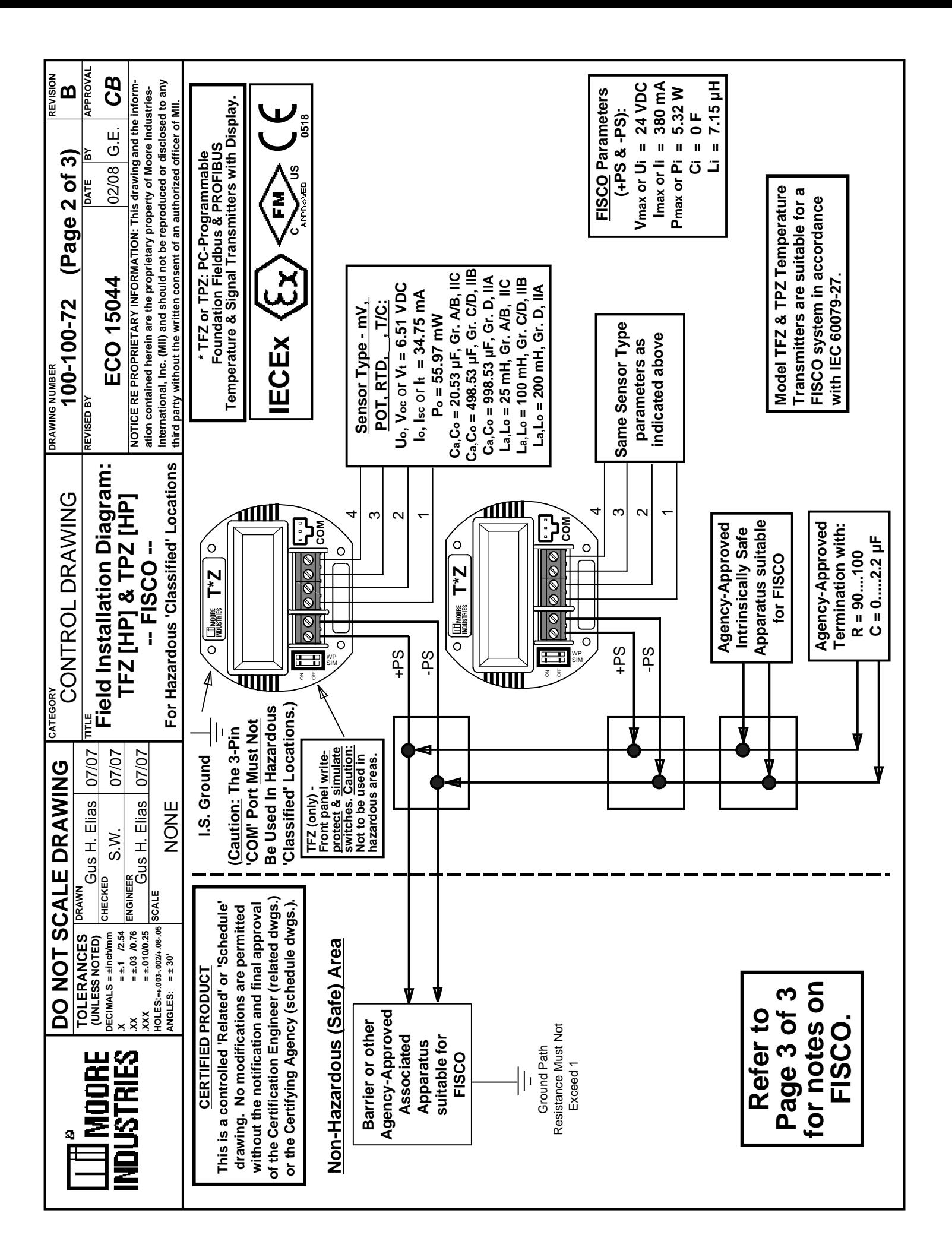

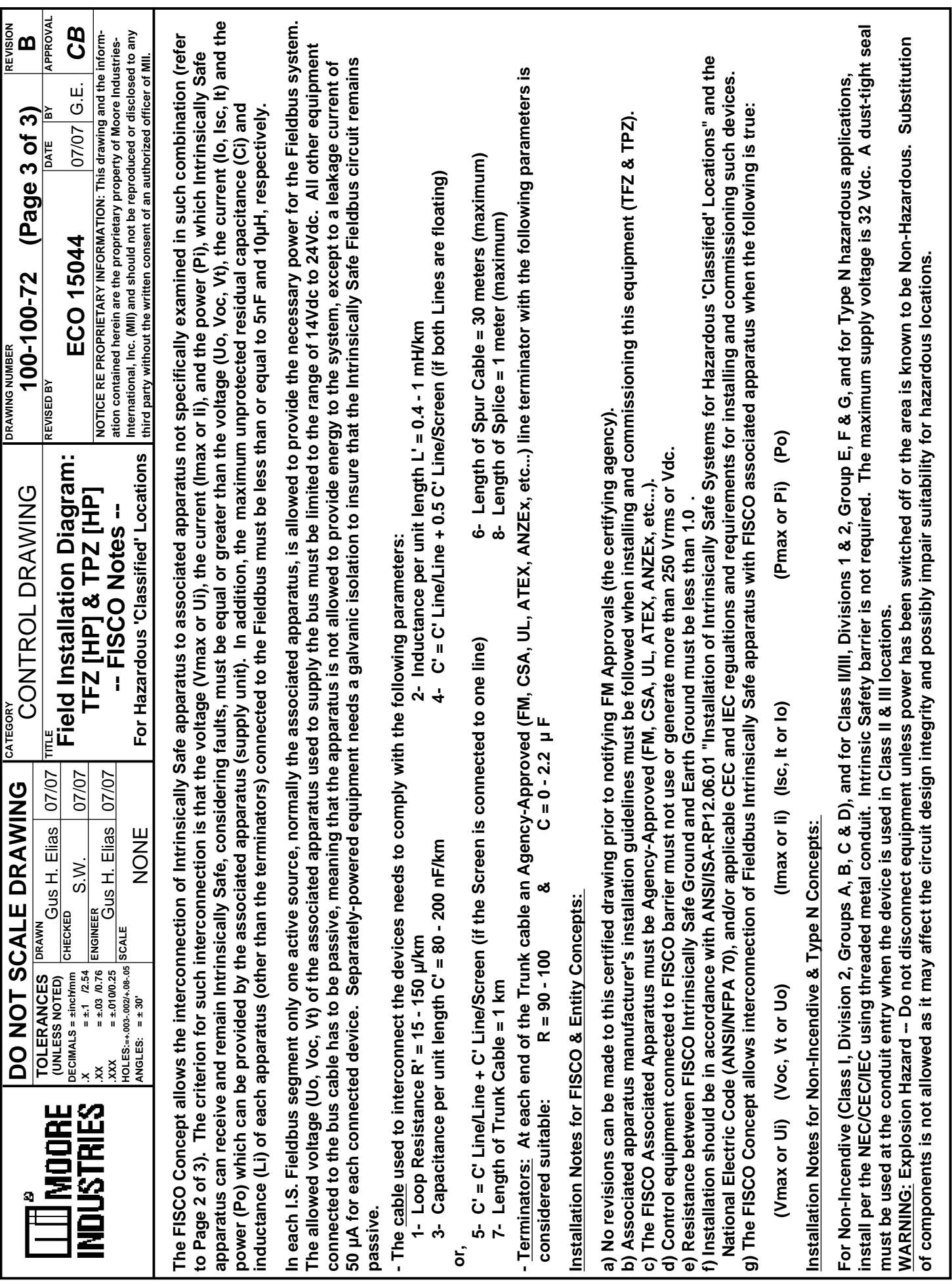

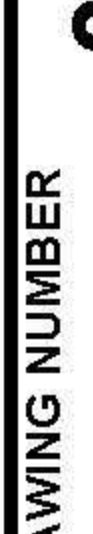

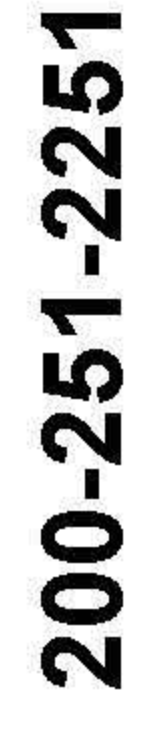

**REVISION** 

A<sub>2</sub>

18628 ECO

APPROVAL  $\overline{\mathbf{x}}$  $\overline{B}$  $3/19$ DATE

 $\overline{\mathsf{S}}$ 

NOTICE RE PROPRIETARY INFORMATION: This drawing and the information<br>contained herein are the proprietary property of Moore Industries-International Inc. (MII) and should not be reproduced or disclosed to any third party without the written consent of an authorized officer of MII.

 $\alpha$ 0.052<br>REF End-user must mark the checker box with the intended application: Type N / Non-Incendive Intrinsically Safe or

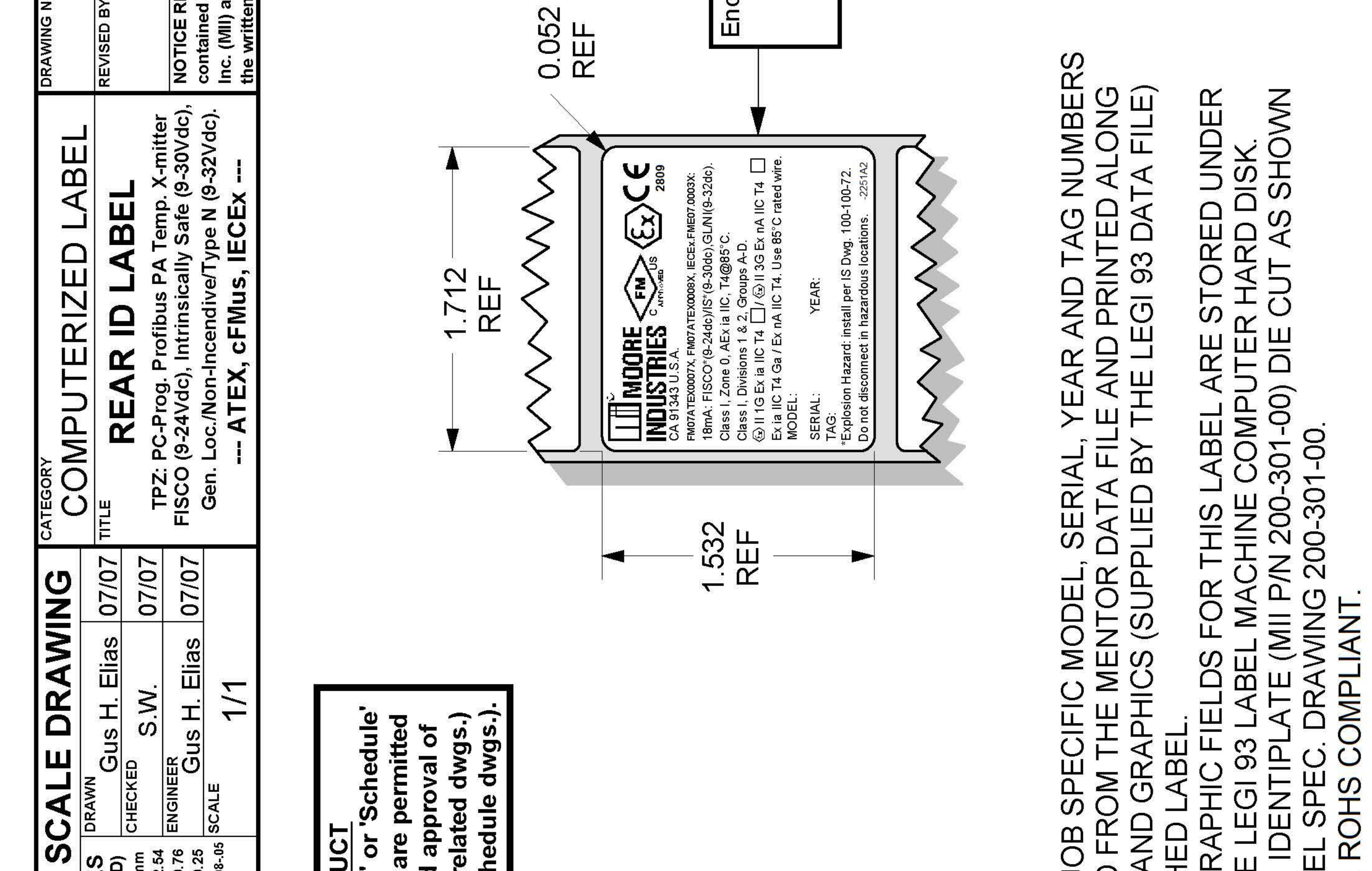

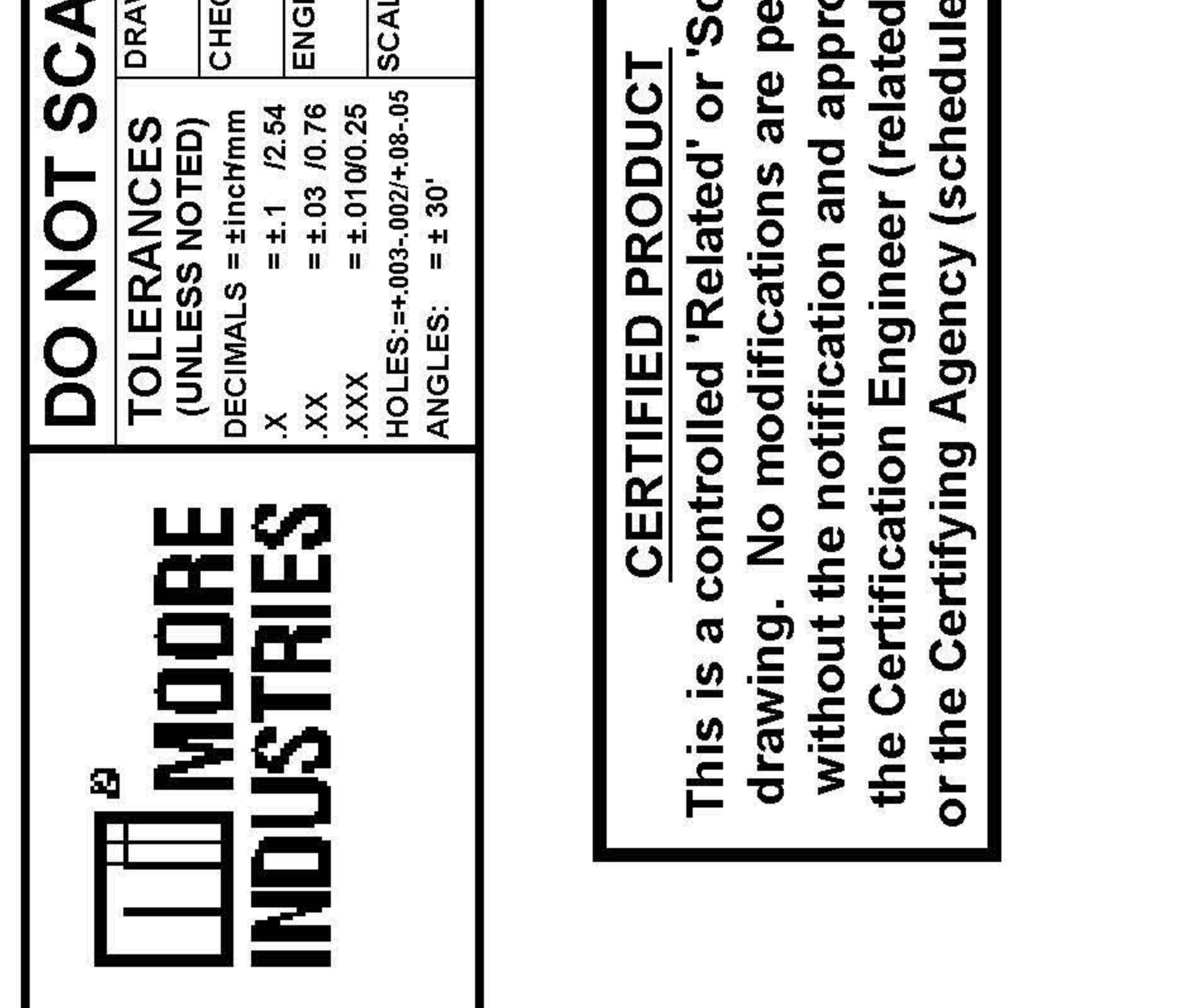

# NOTES:

**「THIS LABEL: JOB SPECIFIC MODEL,<br>DOWNLOADED FROM THE MENTOR I AND GRAP** AND FINISHED 200-251-2251 IN THE TEXT FIXED 出口 THE FIXED TEXT WITH THE CREAT TO PRINT  $\overline{B}$ **NIIM**  $\overline{C}$  $\overline{\phantom{0}}$  $\overline{\mathsf{N}}$ 

ABEL

 $\overline{C}$ 

ABOVE. REFER

MATERIAL: .002 SILVER,

က

 $\frac{1}{2}$ 

 $B\overline{E}$ 

**NUST** 

MATERIAL

 $\overline{\mathcal{A}}$ 

# RETURN PROCEDURES

## **To return equipment to Moore Industries for repair, follow these four steps:**

1. Call Moore Industries and request a Returned Material Authorization (RMA) number.

#### Warranty Repair –

If you are unsure if your unit is still under warranty, we can use the unit's serial number to verify the warranty status for you over the phone. Be sure to include the RMA number on all documentation.

#### Non-Warranty Repair –

If your unit is out of warranty, be prepared to give us a Purchase Order number when you call. In most cases, we will be able to quote you the repair costs at that time. The repair price you are quoted will be a "Not To Exceed" price, which means that the actual repair costs may be less than the quote. Be sure to include the RMA number on all documentation.

- 2. Provide us with the following documentation:
	- a) A note listing the symptoms that indicate the unit needs repair
	- b) Complete shipping information for return of the equipment after repair
	- c) The name and phone number of the person to contact if questions arise at the factory
- 3. Use sufficient packing material and carefully pack the equipment in a sturdy shipping container.
- 4. Ship the equipment to the Moore Industries location nearest you.

The returned equipment will be inspected and tested at the factory. A Moore Industries representative will contact the person designated on your documentation if more information is needed. The repaired equipment, or its replacement, will be returned to you in accordance with the shipping instructions furnished in your documentation.

#### WARRANTY DISCLAIMER

THE COMPANY MAKES NO EXPRESS, IMPLIED OR STATUTORY WARRAN-TIES (INCLUDING ANY WARRANTY OF MERCHANTABILITY OR OF FITNESS FOR A PARTICULAR PURPOSE) WITH RESPECT TO ANY GOODS OR SER-VICES SOLD BY THE COMPANY. THE COMPANY DISCLAIMS ALL WARRAN-TIES ARISING FROM ANY COURSE OF DEALING OR TRADE USAGE, AND ANY BUYER OF GOODS OR SERVICES FROM THE COMPANY ACKNOWL-EDGES THAT THERE ARE NO WARRANTIES IMPLIED BY CUSTOM OR USAGE IN THE TRADE OF THE BUYER AND OF THE COMPANY, AND THAT ANY PRIOR DEALINGS OF THE BUYER WITH THE COMPANY DO NOT IM-PLY THAT THE COMPANY WARRANTS THE GOODS OR SERVICES IN ANY **WAY** 

ANY BUYER OF GOODS OR SERVICES FROM THE COMPANY AGREES WITH THE COMPANY THAT THE SOLE AND EXCLUSIVE REMEDIES FOR BREACH OF ANY WARRANTY CONCERNING THE GOODS OR SERVICES SHALL BE FOR THE COMPANY, AT ITS OPTION, TO REPAIR OR REPLACE THE GOODS OR SERVICES OR REFUND THE PURCHASE PRICE. THE COMPANY SHALL IN NO EVENT BE LIABLE FOR ANY CONSEQUENTIAL OR INCIDENTAL DAMAGES EVEN IF THE COMPANY FAILS IN ANY ATTEMPT TO REMEDY DEFECTS IN THE GOODS OR SERVICES , BUT IN SUCH CASE THE BUYER SHALL BE ENTITLED TO NO MORE THAN A REFUND OF ALL MONIES PAID TO THE COMPANY BY THE BUYER FOR PURCHASE OF THE GOODS OR SERVICES.

ANY CAUSE OF ACTION FOR BREACH OF ANY WARRANTY BY THE COMPANY SHALL BE BARRED UNLESS THE COMPANY RECEIVES FROM THE BUYER A WRITTEN NOTICE OF THE ALLEGED DEFECT OR BREACH WITHIN TEN DAYS FROM THE EARLIEST DATE ON WHICH THE BUYER COULD REASONABLY HAVE DISCOVERED THE ALLEGED DE-FECT OR BREACH, AND NO ACTION FOR THE BREACH OF ANY WAR-RANTY SHALL BE COMMENCED BY THE BUYER ANY LATER THAN TWELVE MONTHS FROM THE EARLIEST DATE ON WHICH THE BUYER COULD REASONABLY HAVE DISCOVERED THE ALLEGED DEFECT OR BREACH.

#### RETURN POLICY

For a period of thirty-six (36) months from the date of shipment, and under normal conditions of use and service, Moore Industries ("The Company") will at its option replace, repair or refund the purchase price for any of its manufactured products found, upon return to the Company (transportation charges prepaid and otherwise in accordance with the return procedures established by The Company), to be defective in material or workmanship. This policy extends to the original Buyer only and not to Buyer's customers or the users of Buyer's products, unless Buyer is an engineering contractor in which case the policy shall extend to Buyer's immediate customer only. This policy shall not apply if the product has been subject to alteration, misuse, accident, neglect or improper application, installation, or operation. THE COMPANY SHALL IN NO EVENT BE LIABLE FOR ANY INCIDENTAL OR CONSE-QUENTIAL DAMAGES.

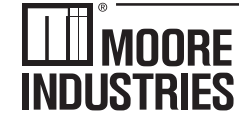

**United States • info@miinet.com Tel: (818) 894-7111 • FAX: (818) 891-2816 Australia • sales@mooreind.com.au Tel: (02) 8536-7200 • FAX: (02) 9525-7296** 

 $\cdot$  W O R L D W I D E  $\cdot$  www.miinet.com  $\cdot$ **Belgium • info@mooreind.be Tel: 03/448.10.18 • FAX: 03/440.17.97 The Netherlands • sales@mooreind.nl Tel: (0)344-617971 • FAX: (0)344-615920**

**China • sales@mooreind.sh.cn Tel: 86-21-62491499 • FAX: 86-21-62490635 United Kingdom • sales@mooreind.com Tel: 01293 514488 • FAX: 01293 536852**